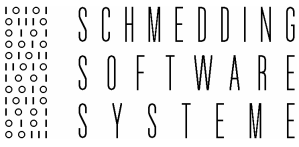

# Ausweisbestellung

PC CADDIE – Ausweisbestellung

# Ausweisbestellung

## DGV-Ausweisbestellung per Intranet

## *I. Überlegungen*

Bevor Sie die PC CADDIE - Ausweisbestellung starten, überlegen Sie bitte folgendes:

- Bin ich gesetzlicher und bevollmächtigter Vertreter des Clubs und zur DGV-Ausweisbestellung berechtigt?
- Für welchen Personenkreis möchte ich Ausweise bestellen?
- Soll das Spielrecht (gemäß DGV) auf dem Magnetstreifen vermerkt werden?
- Bekommen auch Nicht-Heimat-Mitglieder einen Vorgabenaufdruck?

## *II. Die Vorbereitung zur Jahres-Erstbestellung*

#### 1. Austritte

Hinterlegen Sie zuerst bei allen Personen, die austreten werden oder schon ausgetreten sind, das Austrittsdatum:

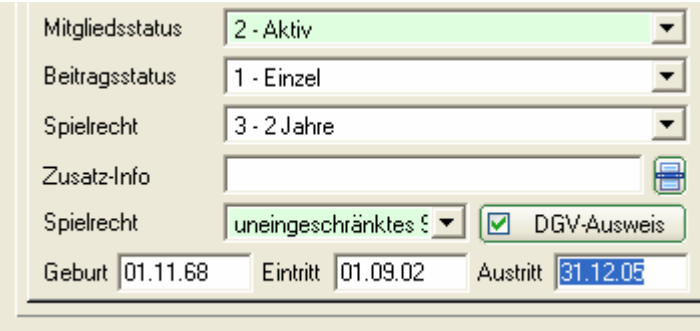

#### 2. Neueintritte

Pflegen Sie alle Neueintritte – soweit bekannt – mit Eintrittsdatum und zukünftigen Mitgliedsmerkmalen in PC CADDIE ein:

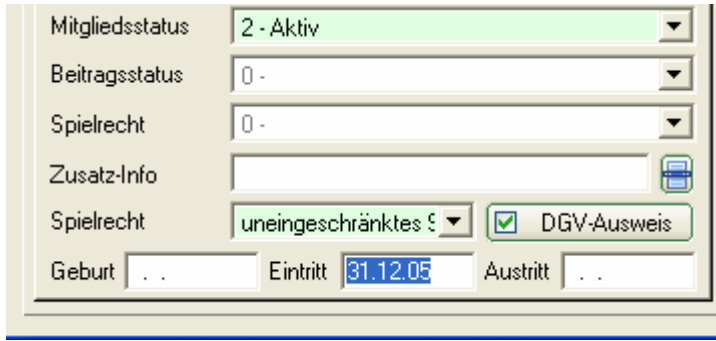

#### 3. Nicht-Heimat-Mitglieder

Geben Sie bei allen Nicht-Heimat-Mitgliedern den stammblattführenden Heimatclub für das folgende Jahr ein. Nähere Informationen zum Thema Nicht-Heimat-Mitglieder finden Sie im Kapitel "Erfassen von Zweitmitgliedern".

4. Funktionen und Spielrecht

Überprüfen Sie, ob bei allen Clubvorständen die aktuelle Funktion ausgewählt ist:

Funktion im Club Präsident

Standardmässig wird beim Spielrecht für alle Mitglieder von PC CADDIE automatisch das Spielrecht gewählt, welches für den betreffenden Mitgliedstatus definiert wurde. Wir werden Ihnen nun nochmals kurz aufzeigen, wie Sie dafür vorgehen müssen. Ist "kein Spielrecht" gewählt, wird auf dem DGV-Ausweis auch kein Handicap  $( , - , )$  vermerkt.

#### **Spielrecht für einen Mitgliedsstatus bestimmen**

Sie können diese Einstellungen unter *Einstellungen/Programm-Einstellungen/Personen-Merkmale* vornehmen:

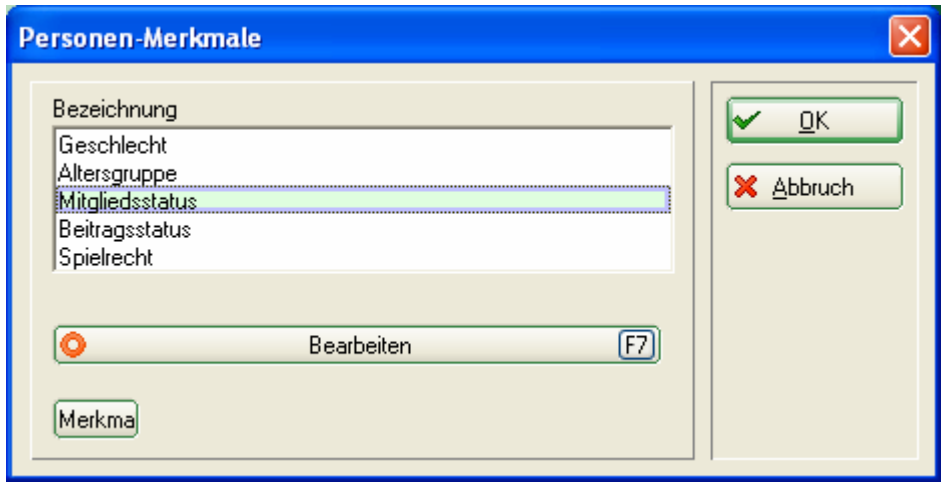

Aktivieren Sie "Mitgliedsstatus" und klicken Sie anschliessend auf *Bearbeiten* bzw. *F7*:

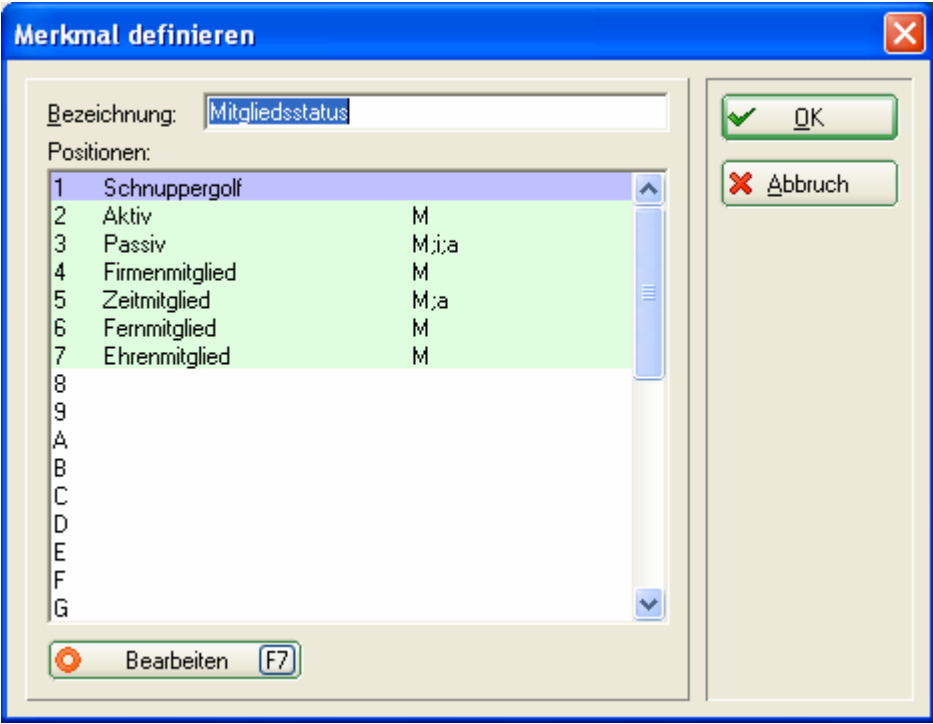

In diesem Fenster können Sie nun jeden Mitgliedsstatus bearbeiten. Wir werden Ihnen das Vorgehen am Beispiel der Aktivmitglieder aufzeigen: Wechseln Sie mit dem Cursor auf die Position "3 Aktiv" und öffnen Sie die nächste Maske durch Klicken der Taste *Bearbeiten* (*F7*):

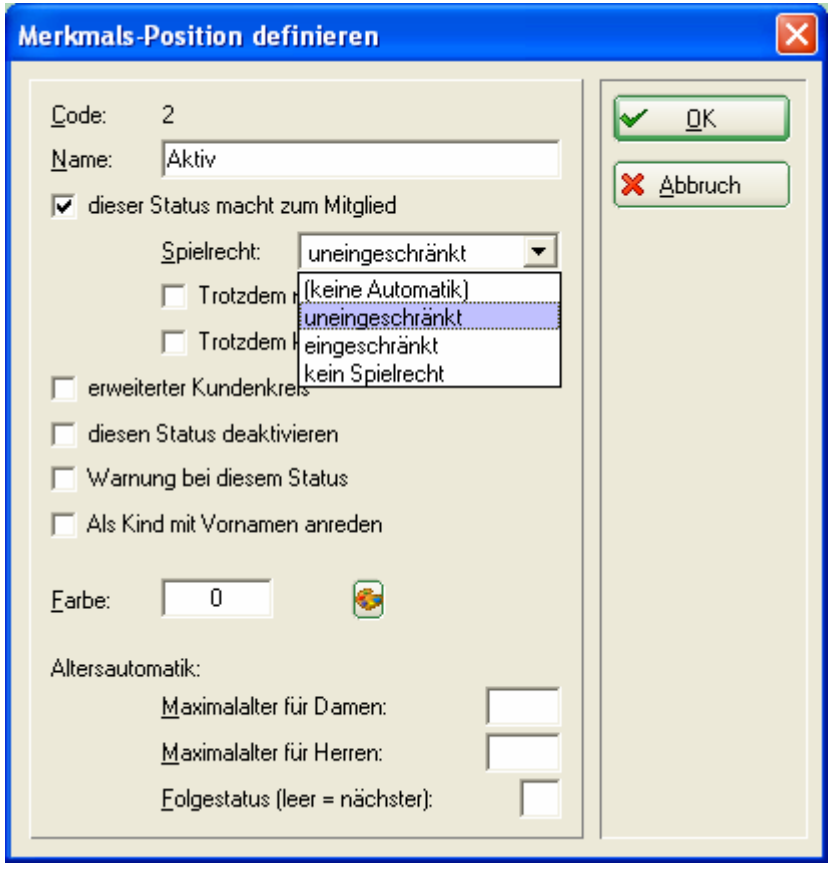

In diesem Dialog haben Sie nun die Möglichkeit das gewünschte Spielrecht für den Mitgliedsstatus auszuwählen. In unserem Fall aktivieren Sie bitte "uneinge*schränkt"*.

Ein anderer Mitgliedsstatus verfügt vielleicht auch über ein uneingeschränktes Spielrecht, benötigt jedoch keinen Ausweis (zum Beispiel Nicht-Heimat Mitglieder). Aktivieren Sie in diesem Fall einfach das Feld "*Trotzdem keinen Verbands-Ausweis bestellen"*. Die Option *"Trotzdem nicht ins Intranet"* können Sie ebenfalls je nach Bedarf aktivieren.

```
Trotzdem nicht ins Intranet
□ Trotzdem keinen Verbands-Ausweis
```
Haben Sie alle Angaben nach Ihren Wünschen betätigt? Dann können Sie mit der Ausweisbestellung fortfahren:

## 5. Ausnahmefälle

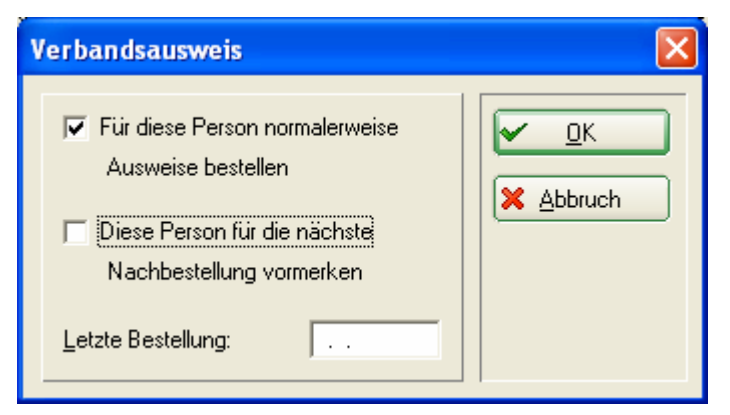

Möchten Sie für eine Person ausnahmsweise keinen Ausweis bestellen, können Sie nach dem Klicken auf die Taste *DGV-Ausweis* das Feld "Für diese Person *normalerweise Ausweise bestellen"* deaktivieren. Im Normalfall müssen Sie in dieser Maske nichts ändern.

#### 6. Grundeinstellungen überprüfen

Schauen Sie nun in Ihren Grundeinstellungen, wie viele Tage im Voraus PC CADDIE Ihre neuen Mitglieder erkennt und Ihre AUSTRITTE nicht mehr berücksichtigt. Gehen Sie dazu im Hauptmenü auf *Einstellungen/Programm-Einstellungen/Allgemeine Einstellungen:* 

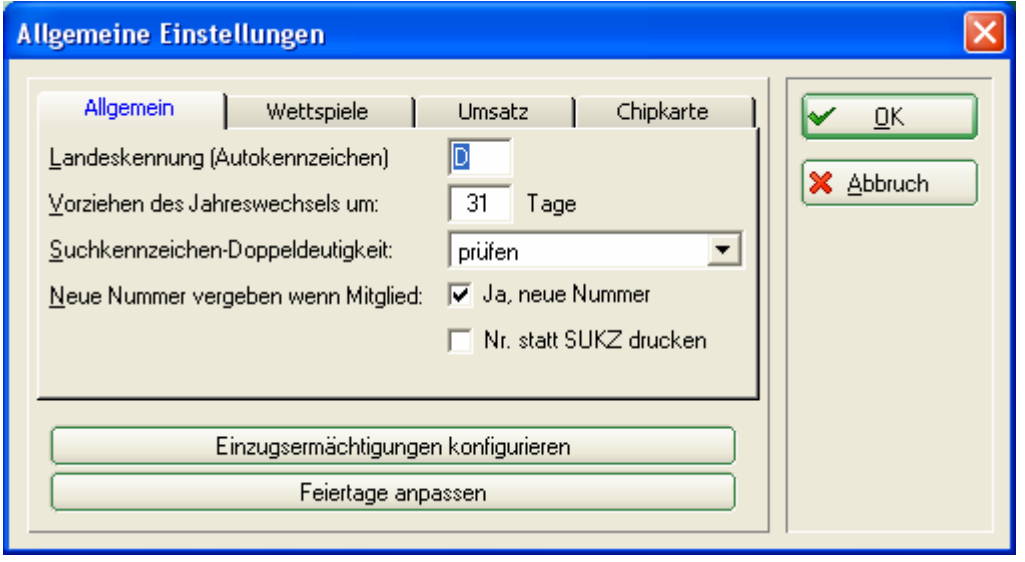

Entscheidend ist die Anzahl der Tage in *Vorziehen des Jahreswechsels um:* Als Standardwert sind "<sup>31"</sup> Tage angegeben. Bestätigen Sie in jedem Fall wieder mit *OK*.

Hier ein Beispiel zur Anschaulichung: Sie möchten am 4. Dezember alle Ausweise für das Folgejahr bestellen: *4. Dezember + 31 Tage 4. Januar.*

PC CADDIE erkennt schon am 4. Dezember die NEUEN MITGLIEDER, die ein Eintrittsdatum bis zum 4. Januar des Folgejahres haben und nimmt sie in die Gruppe "Alle Mitglieder" auf. Zusätzlich werden alle AUSTRITTE, die ein Austrittsdatum bis zum 4. Januar des Folgejahres haben, nicht mehr in der Gruppe "Alle Mitglieder" aufgelistet.

*FAZIT:* Für die Ausweisbestellung im Dezember genügt es in den meisten Fällen, den vorgegebenen PC CADDIE–Filter "Alle Mitglieder" zu wählen. Steht der Jahreswechsel nicht auf "31 Tage" oder möchten Sie bereits im November bestellen, sollten Sie eine eigene Personengruppe definieren, durch die Ihre Mitglieder mit dem Eintritts-/Austrittsdatum passend zu einem späteren Termin ausgewählt werden. Eine Beschreibung zur Definition von Personengruppen finden Sie im Kapitel "Personengruppe".

#### *III. Die Jahres-Erstbestellung*

Wählen Sie im PC CADDIE - Hauptmenü *Personen/Ausweise bestellen*  (PC CADDIE sollte gleichzeitig in den Kontenbereich *CLUB* wechseln). Aktivieren Sie im folgenden Abfragedialog immer die Optionen, die Sie als berechtigte Person mit "JA" beantworten können. Die Abfrageoptionen ändern sich mit jeder erneuten Anwahl der Funktion. Bei vernünftiger Bestätigung und mit einem Mausklick auf den Button *Starten* gelangen Sie zu den Funktionen der Ausweisbestellung.

*TIPP:* Unter *Schnelle Datensicherung anlegen* können Sie bei Unsicherheit zuerst Ihre Daten abspeichern.

#### Abgabe der Erklärung gem. Ziffer 1.7.2 Aufnahme- und Mitgliedschaftsrichtlinen

Hiermit versichere ich, daß ich als gesetzlicher oder bevollmächtigter Vertreter des Ausweis bestellenden Golfclubs berechtigt bin, für den Verein die angeforderten DGV-Ausweise zu bestellen. Gleichzeitig bestätige ich, daß mir die Regelungen zur Ausgabe von DGV-Ausweisen in Ziffer 1.7.1 der Aufnahme- und Mitgliedschaftsrichtlinien (AMR) in der aktuellen gültigen Fassung bekannt sind. Ich erkläre hiermit ausdrücklich, daß die Bestellung und Ausgabe der DGV-Ausweise unter Beachtung von Ziffer 1.7.1 der AMR erfolgt. Mir ist bekannt, daß ein Verstoß gegen die AMR die in § 18 DGV-Satzung enthaltenen Sanktionen nach sich ziehen kann. Vom Inhalt der Bestimmungen kann ich mir jederzeit durch Einsichtnahme des im Golfclub vorhandenen-Loseblattsammlung Verbandsordnungen' oder unter www.golf.de Kenntnis verschaffen.

Markieren Sie zur Bestätigung die zutreffenden Optionen:

- $\overline{\nabla}$  Ich habe diese Information verstanden
- $\Box$  Ich bin etwas verunsichert
- I Ich möchte den Vorgang starten
- $\nabla$  Ich weiß, was ich tue

Schnelle Datensicherung anlegen

×

← Starten

X Abbruch

## **Definition der Ausweisdatei**

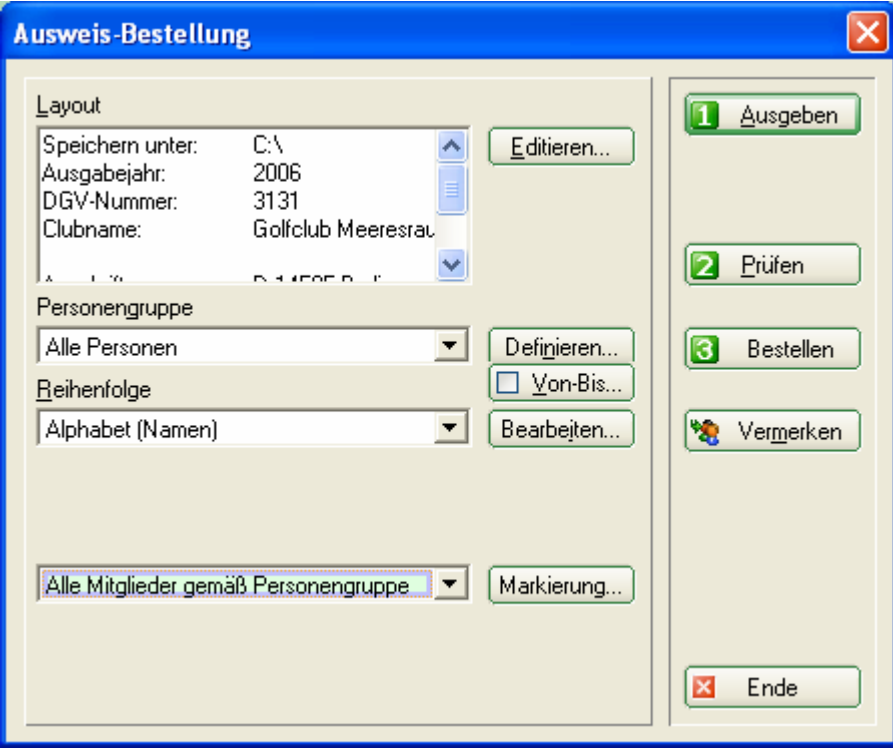

In diesem Dialog bestimmen Sie, in welcher Form die Ausweisdatei erstellt werden soll.

#### **1. Layout (Die Einstellungen)**

Die hier eingetragenen Inhalte wurden aus Ihren Angaben (im Hauptmenü unter *Einstellungen/Programm-Einstellungen/Club-Adresse, Bankverbindung*, im Kontenbereich *CLUB* eingetragen) übernommen.

Bitte überprüfen Sie die Angaben, ändern oder wählen die gewünschten Optionen, in dem Sie auf *Editieren* klicken:

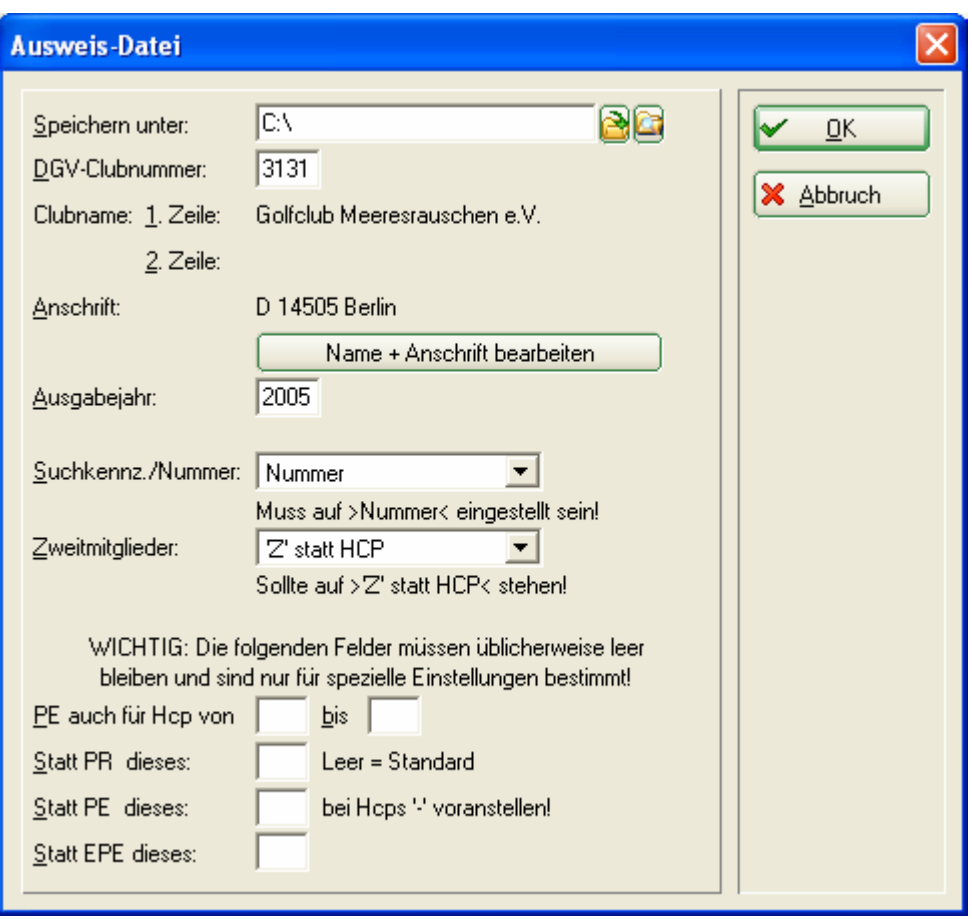

#### *Speichern unter:*

Der Pfad steht normalerweise auf "C:\". Für die Bestellung per Intranet lassen Sie ihn unbeachtet. Nur wenn Sie eine Datei erstellen und diese per E-Mail oder auf einer Diskette versenden wollen, müssen Sie sich diesen Speicherort merken.

#### *DGV-Clubnummer*:

Bitte überprüfen Sie, ob hier IHRE DGV-CLUBNUMMER steht. Diese wird auf dem Ausweis eingetragen!

#### *Clubname:*

Bitte überprüfen Sie, ob hier IHR CLUBNAME steht. Dieser wird auf dem Ausweis in Zeile 1 und ggf. Zeile 2 eingetragen! Beachten Sie bitte, ob die Zeilenaufteilung Sinn macht. Wenn der Clubname kürzer ist, reicht der Eintrag in Zeile 1. Die Zeile 2 kann frei bleiben. Tragen Sie hier die Strasse oder den Namen des Präsidenten ein.

#### *Anschrift:*

Bitte überprüfen Sie, ob hier PLZ + ORT korrekt sind. Auch diese werden auf dem Ausweis eingetragen! Sind Clubname und Anschrift nicht korrekt, klicken Sie bitte auf den Button

Name + Anschrift bearbeiten

Im darauf folgenden Fenster können Sie Ihre Angaben ändern:

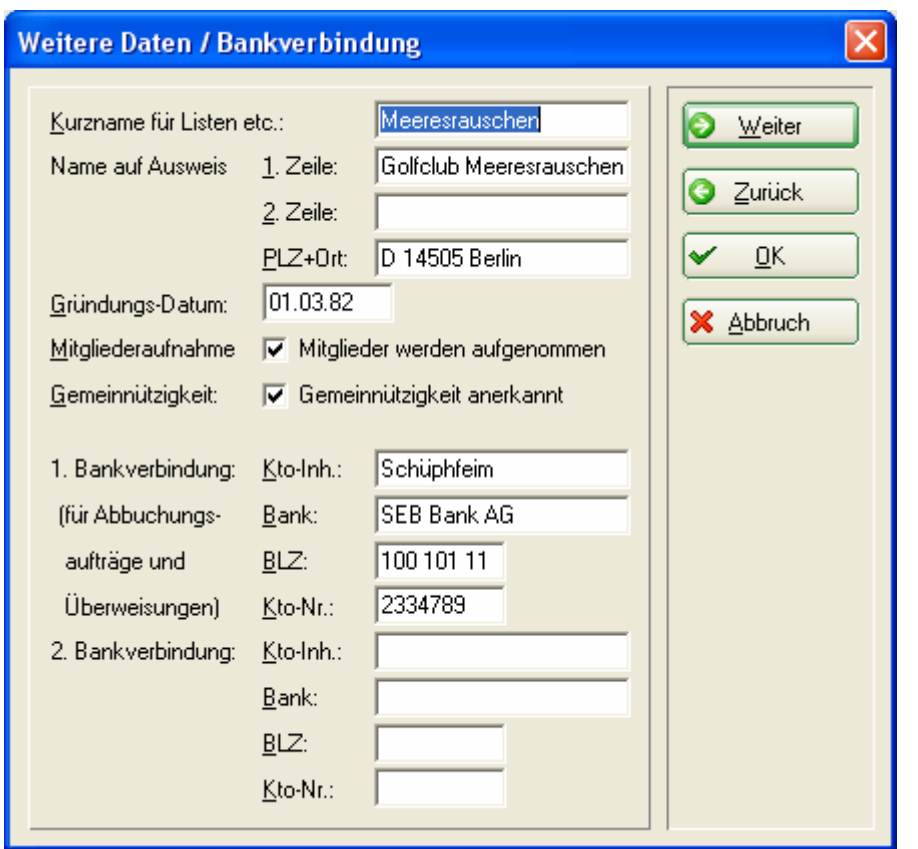

Nachdem Sie die Änderungen vorgenommen haben, verlassen Sie das Fenster wieder mit dem Button *OK.* 

#### *Ausgabejahr*:

Bei einer Bestellung im November oder Dezember wird PC CADDIE hier automatisch die Ziffern des Folgejahres eintragen. Im laufenden Jahr bleibt die aktuelle Jahreszahl stehen. Ist eine falsche Zahl eingegeben worden, korrigieren Sie diese bitte, die angegebene Jahreszahl wird nämlich auf dem Ausweis eingetragen!

#### *Suchkennzeichen / Nummer:*

Für die DGV-Ausweisbestellung MUSS hier "Nummer" gewählt sein. Die Mitgliedsnummer wird auf dem Ausweis eingetragen! (Die anderen Optionen gelten nur für die Produktion anderer, spezieller Ausweise.)

#### *Zweitmitglieder:*

Hier sollte "'Z' statt HCP" gewählt sein. So wird für Ihre NICHT Heimatmitglieder keine Stammvorgabe auf dem Ausweis eingetragen, sondern ein "Z". (Im anderen Fall wählen Sie "*Handicap"*).

*WICHTIG:* Die untersten fünf Felder sollten Sie unbedingt *LEER* lassen. Diese sind für sehr spezielle Wünsche gedacht, beispielsweise wenn auf den Ausweisen statt den Clubvorgaben "PE" erscheinen soll. Füllen Sie diese Felder nur nach Rücksprache mit dem PC CADDIE Support!

Sind alle Angaben überprüft und korrekt gewählt, beenden Sie Ihre Eingabe mit *OK*. Das Eingangsfenster "Ausweisbestellung" erscheint nun wieder auf Ihrem Bildschirm:

#### **2. Die Personengruppe**

Im Normalfall können Sie hier die Personengruppe *"Alle Personen"* aktiviert lassen, da PC CADDIE durch den Mitgliedsstatus bereits erkennt, welche Personen einen Ausweis erhalten.

Wir bitten Sie aus diesem Grund nur in Ausnahmefällen einen eigenen Filter zu kreieren.

## **3. Reihenfolge**

Bestimmen Sie nun, in welcher Reihenfolge die Ausweis-Datei erstellt werden soll. Durch Herunterklappen der Liste können Sie die gewünschte Reihenfolge aktivieren. Die Ausweise werden dann in dieser Sortierung an Sie ausgeliefert. Sinnvoll ist demnach die Reihenfolge "Alphabet (Namen)".

## **4. Überprüfung**

```
Alle Mitglieder gemäß Personengruppe
                                    Markierung.
```
Bitte vergewissern Sie sich vor der Bestellung, dass die Option *"Alle Mitglieder gemäss Personengruppe"* aktiviert ist. Falls Sie mit dem Modul CRM\DMS arbeiten können Sie mit dem Button *Markierung…* die Bestellung bei jeder Person vermerken:

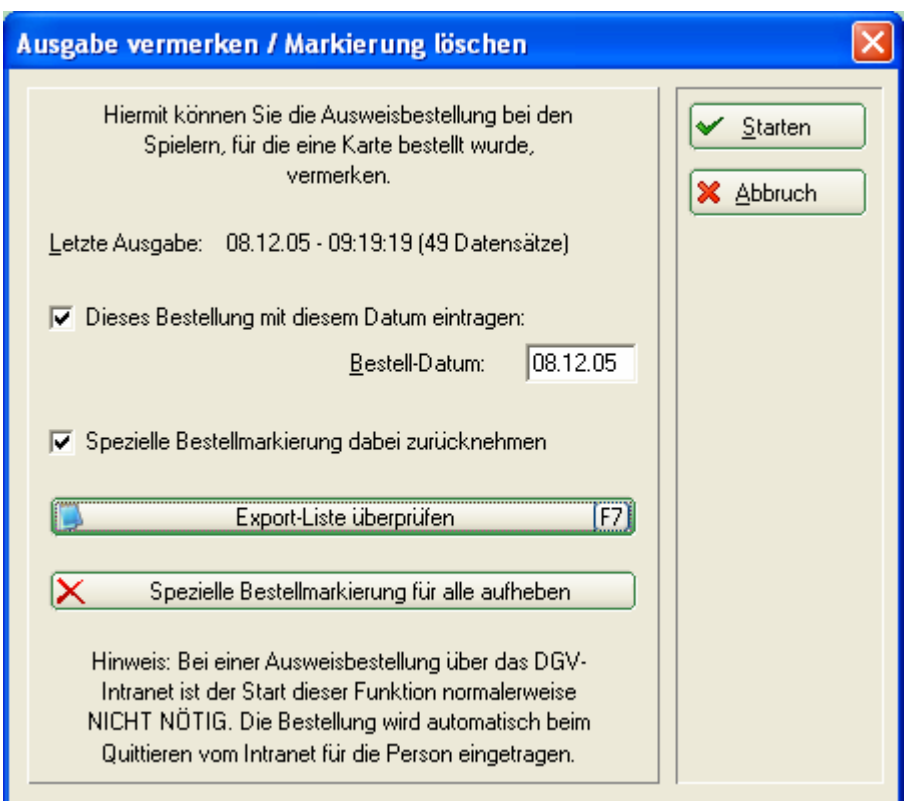

Aktivieren Sie die gewünschten Optionen und starten Sie den Vorgang mit *Starten.* Der Button *Vermerken* bietet Ihnen ebenfalls diese Möglichkeit:

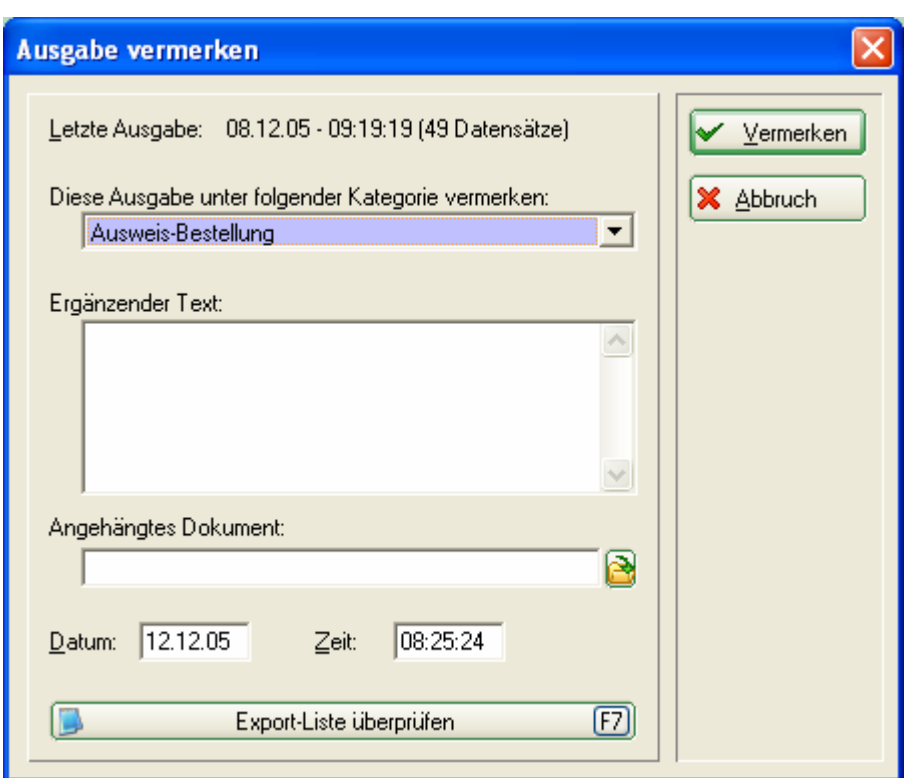

Wählen Sie aus der Liste am Besten "Ausweis-Bestellung" und geben Sie bei Bedarf noch zusätzliche Informationen ein oder hängen Sie noch ein Dokument an den Vermerk. Haben Sie alle Angaben getätigt, können Sie den Vorgang mit *Vermerken* starten!

Kunden die dieses Modul nicht einsetzen, können das Vermerken zum Beispiel ins INFO Konto schreiben:

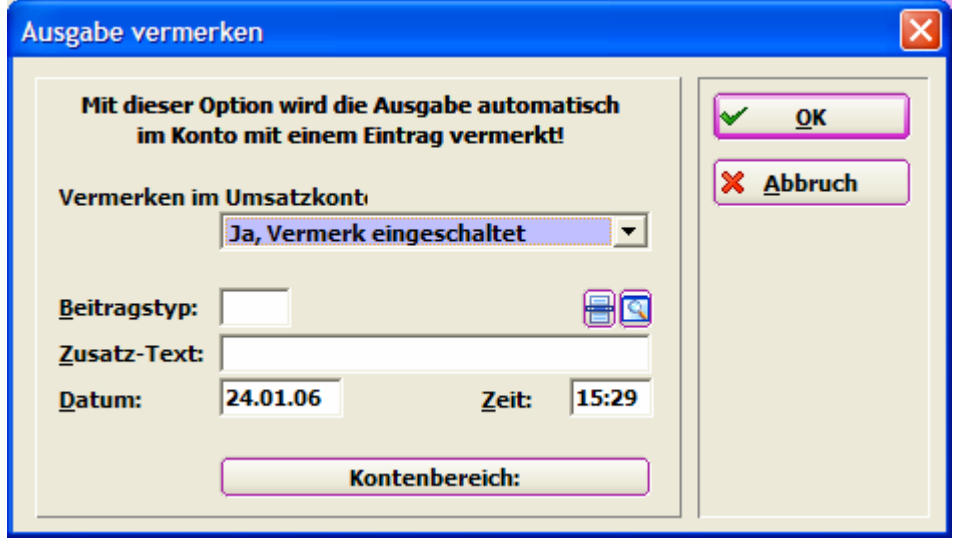

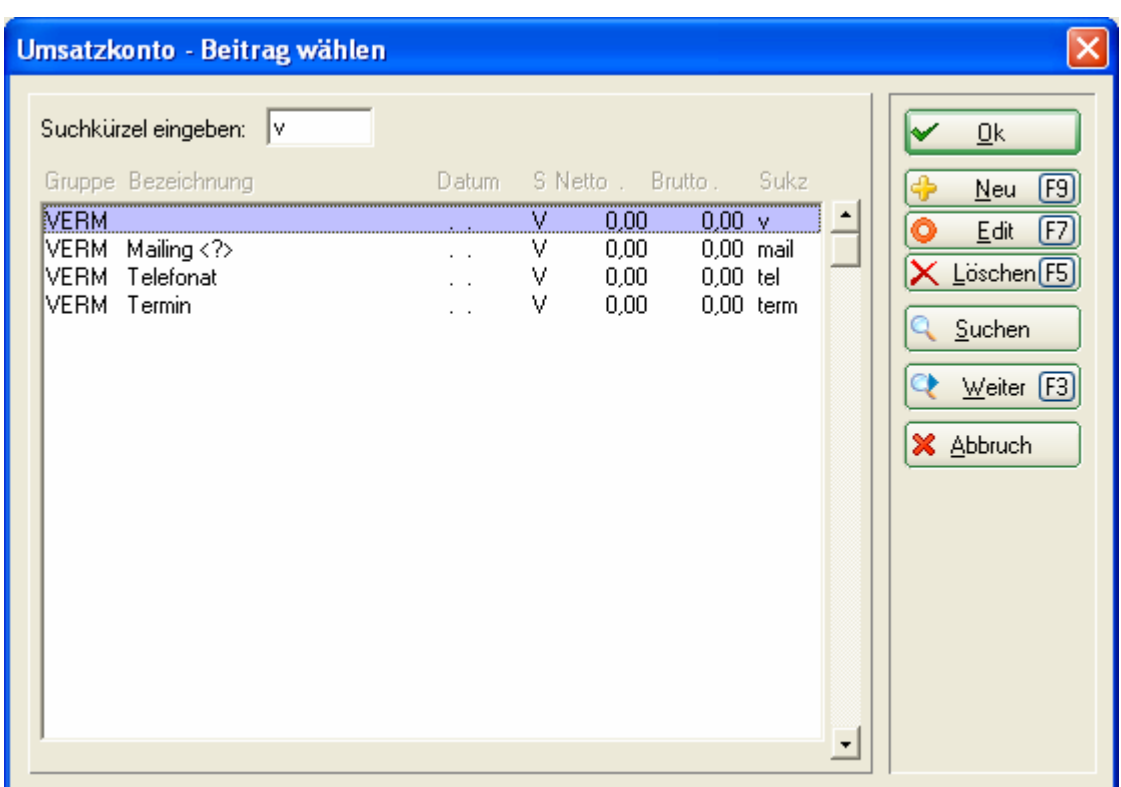

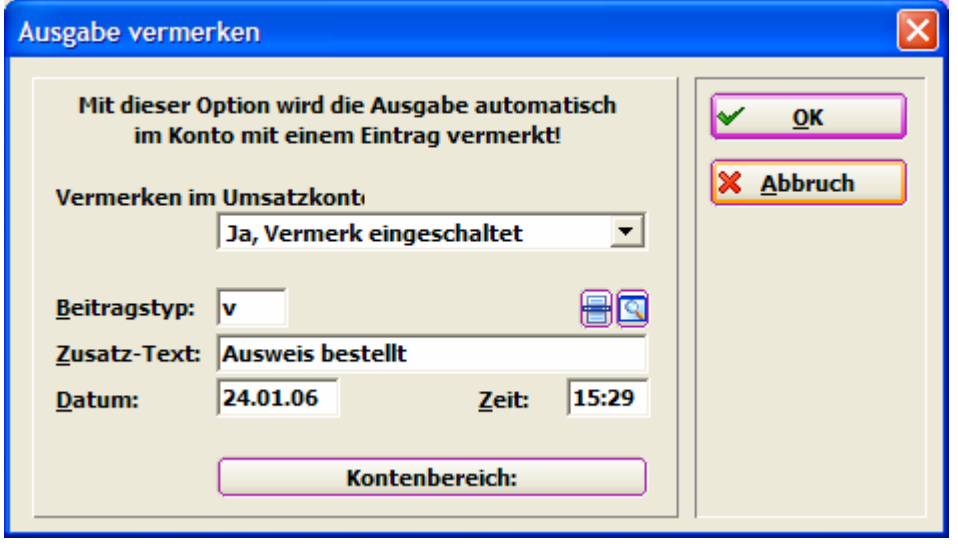

## **Erzeugung der Intranet-Bestelldatensätze**

Sind alle Einstellungen überprüft, beginnen Sie mit der Ausweisbestellung. Hierfür befolgen Sie die 3 Schritte zur Erzeugung der Intranet-Bestelldatensätze. (Keine Sorge, erst bei Schritt 3 werden die Ausweise definitiv bestellt. Im folgenden Ablauf bekommen Sie die Möglichkeit, Ihre Bestelldatensätze zu überprüfen, ggf. abzubrechen und zu löschen!)

#### *1 – Ausgeben:*

Starten Sie den ersten Schritt zur Ausweisbestellung durch Klicken auf den Button **1** Ausgeben .

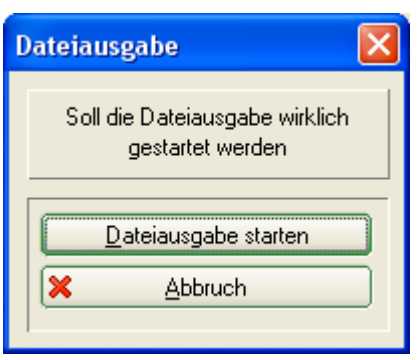

Bestätigen Sie mit *Dateiausgabe starten*.

*Vorab-Prüfungsmöglichkeit:* Prüfen Sie nun oben rechts, ob die angegebene Anzahl der Personen korrekt ist? Nein? Dann überprüfen Sie noch mal die gewählte Personengruppe und korrigieren diese! Beginnen Sie danach wieder mit *1 - Ausgeben*.

#### *2* – *Prüfen*:

Prüfen Sie mit Schritt 2 den Inhalt der Ausweis-Datei. Klicken Sie dazu auf den  $\mathbf{B}$ utton  $\boxed{2}$  Prüfen  $\cdot$ 

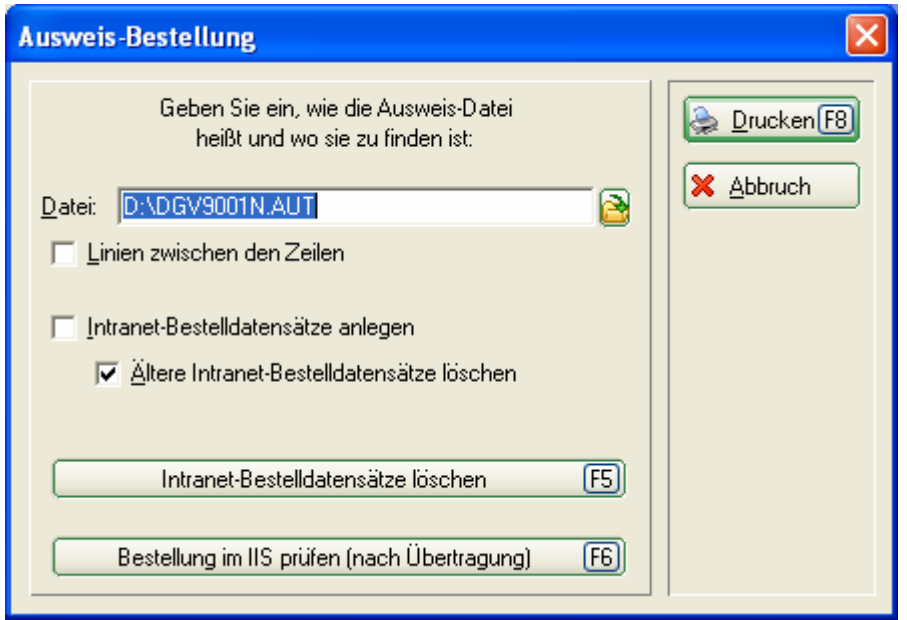

Im folgenden Dialog wird der Speicherort der Datei angezeigt. In der Regel gehen Sie hier direkt auf *Drucken (F8)*. Vorher erzeugte, noch nicht versandte Intranet-Bestelldatensätze werden durch die aktivierte Option *"Ältere Intranet-Bestelldatensätze löschen"* mit entfernt. Wollen Sie wirklich sicher gehen, drücken Sie selbst den Button *Intranet-Bestelldatensätze löschen (F5)*.

Mit *"Bestellung im IIS prüfen (nach Übertragung) (F6)"* können Sie nach der erfolgreichen Bestellung den Bearbeitungszustand Ihrer Ausweisbestellung verfolgen.

Drucken Sie sich den Datei-Inhalt auf dem Drucker aus. So können Sie besser kontrollieren.

## **Ausweisbestellung**

Datei: C:\DGV3131N.AUT vom 30.12.04, 15:03:02

Clubname: Golfolub Meeresrauschen e.V

D 14505 Berlin Ort:

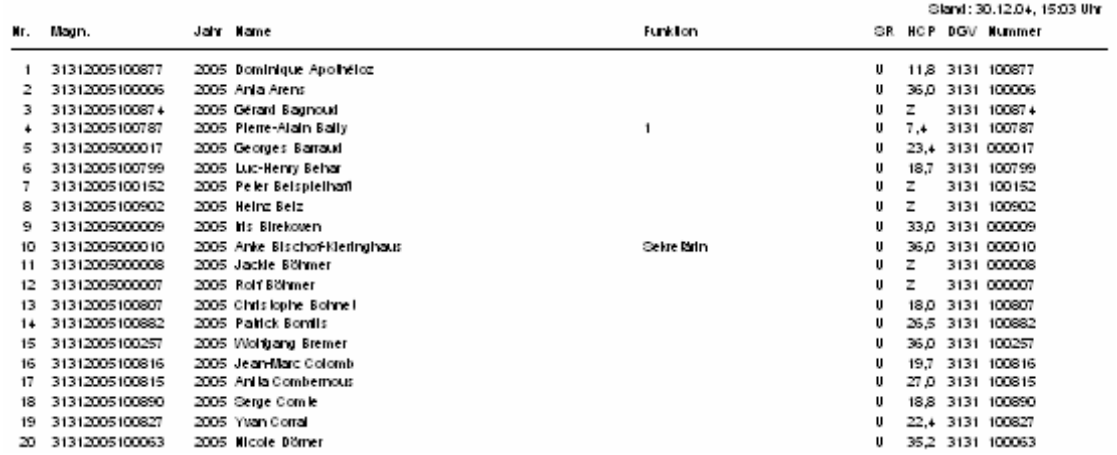

Prüfen Sie jetzt den Ausdruck und machen ggf. Stichproben ob,

- der Clubname und Ort richtig und ordentlich auf die Zeilen verteilt sind,
- die laufende Nummer mit Ihrer Mitgliederanzahl übereinstimmt (Nr.),
- das Ausgabe-Jahr korrekt ist (Jahr),
- die Namen fehlerfrei und vollständig erscheinen, z.B. Adelstitel (Name),
- die Funktionen aktuell eingetragen sind (Funktion),
- das Spielrecht (SR) gewählt wurde (U = uneingeschränktes Spielrecht, E = eingeschränktes Spielrecht, K = kein Spielrecht -> es wird auch kein HCP gedruckt),
- die Stammvorgaben-Einträge (HCP) stimmen,
- DGV- und Mitgliedsnummer richtig sind (Überschneiden sich die Ziffern, liegt das an der eingestellten Schriftgröße. Für die korrekte Ausweisbestellung ist das nicht von Bedeutung.)
- Sind alle Angaben vernünftig, können Sie mit Schritt 3 fortfahren. Im anderen Fall korrigieren Sie bitte die betreffenden Daten, wie vorher beschrieben, und beginnen danach wieder mit *1 - Augeben*.

#### *3 – Bestellen:*

Starten Sie die Bestellung mit Schritt 3 und klicken dazu auf den Button **3** Bestellen .

Es erscheint der gleiche Dialog, wie bei Schritt *2 – Prüfen*. Der Unterschied liegt in der zusätzlichen Aktivierung der Option *"Intranet-Bestelldatensätze anlegen"* und dem Button *Bestellen* (bei Schritt 2 heisst der Button *Prüfen*). Bestätigen Sie die Optionen durch Anwahl des Buttons *Bestellen*.

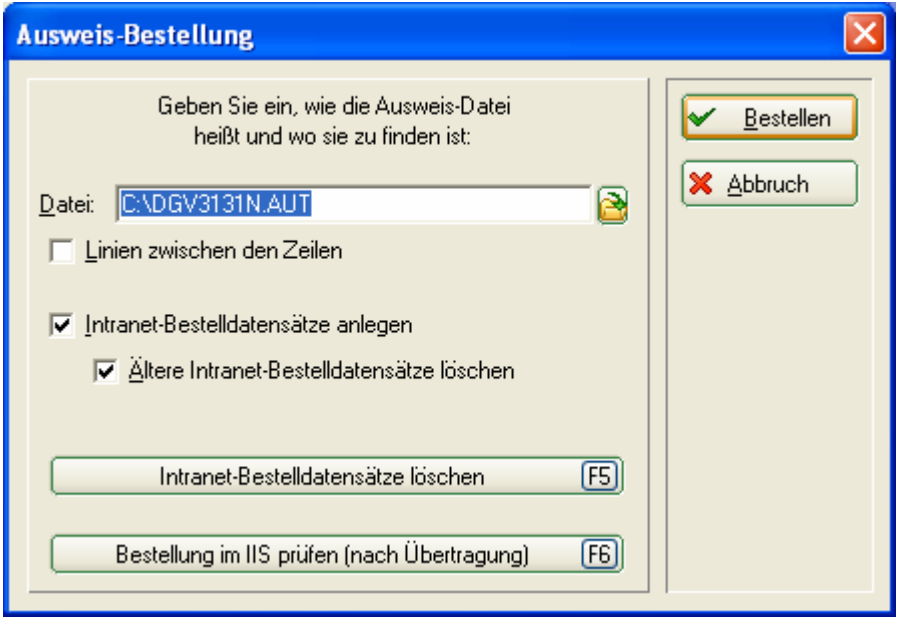

Beachten Sie unbedingt den folgenden Dialog und handeln Sie dem entsprechend:

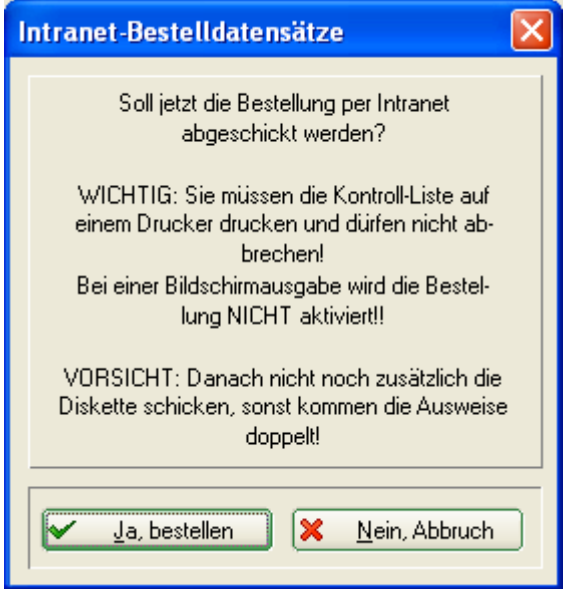

(Drucken Sie bitte nicht zuerst auf dem Bildschirm und leiten den Druck dann von dort aus an den Drucker weiter! Drucken Sie zur Intranet-Bestellung IMMER GLEICH DIREKT AN DEN DRUCKER! Nur so weiß PC CADDIE, dass Sie die Datei-Inhalte "schwarz auf weiß" sehen konnten.)

*Hinweis:* Haben Sie die Liste bei Schritt 2 zur Kontrolle vorher NICHT ausgedruckt, werden Sie in einem Dialog darauf hingewiesen, dass die Intranet-Bestellung erst aktiviert werden kann, wenn die Liste vorher gedruckt worden ist. Gehen Sie dazu zurück zu Schritt 2 und wiederholen Sie den Vorgang).

Überprüfen Sie nun das Ergebnis Ihrer Arbeit: RICHTIG:

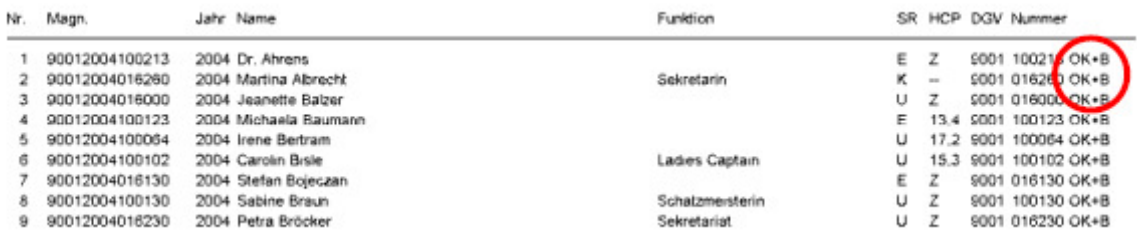

Waren die Eingaben einwandfrei, wurde für jede Person ein Intranet-Bestelldatensatz erzeugt. Hinter jedem Datensatz steht dann die Bezeichnung: *"OK+B".*

#### NICHT RICHTIG:

Haben Sie doch über den Bildschirm gedruckt, fehlt das "+B" für Bestellung. Sie sehen nur "OK" und müssen Schritt 3 – Bestellen wie oben beschrieben wiederholen:

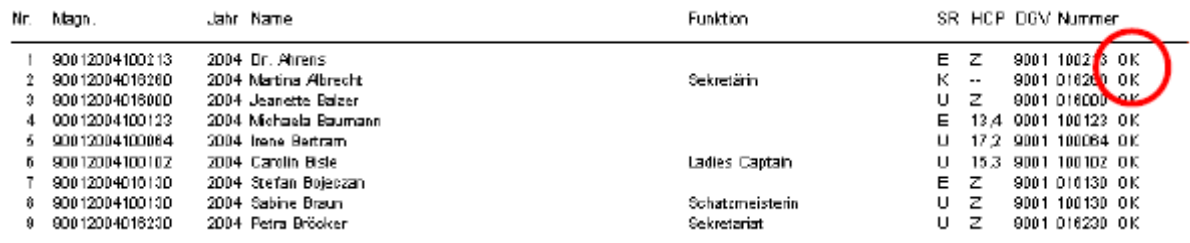

Stimmt bei einer Person der Landescode oder die DGV-Clubnummer nicht, wird für diese Person kein Bestelldatensatz erzeugt. Sie sehen "*ERROR*":

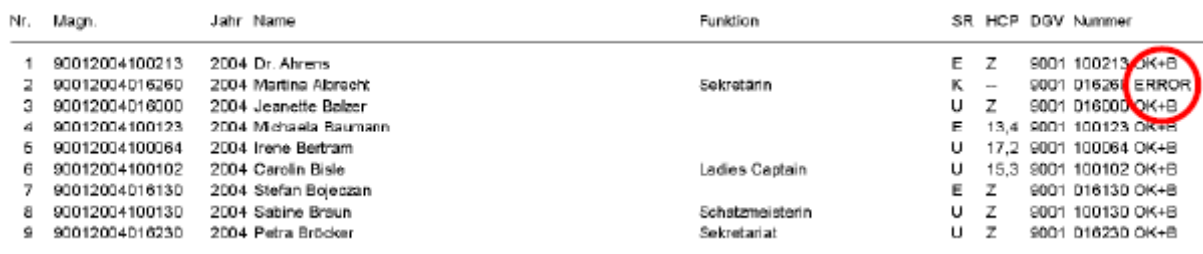

Prüfen Sie den betreffenden Personendatensatz und korrigieren ggf. in der Mitgliedsnummer den Landescode oder die DGV-Clubnummer. Beginnen Sie die Ausweisbestellung noch mal mit *Schritt 1 – Ausgeben*.

Finden Sie in der Liste viele ERROR-Einträge, kontaktieren Sie bitte den PC CADDIE Support.

*Hinweis:* Ist eine umfassendere Korrektur notwendig, sollte der Intranet-Datenabgleich nicht gestartet werden. Am besten Sie löschen die erzeugten Datensätze, indem Sie auf *3 - Bestellen* klicken und dann den Button *Intranet-Bestelldatensätze löschen (F5)* wählen. Beenden Sie den Dialog mit *Abbruch*. Wurde die Intranet-Übertragung doch aktiviert, ist auch das nicht tragisch. In Ihrem Ausdruck sehen Sie, für welche Mitglieder keine Bestellung ausgelöst worden ist (siehe: *ERROR*).

Sie können nach der Korrektur der Personendaten, eine neue Bestellung nur für diese Personen durchführen (s. Punkt V./2. dieses Kapitels). Damit keine Extra-Kosten entstehen, informieren Sie bitte umgehend den DGV-Intranetsupport oder die GHP Systems AG darüber, dass eine Bestellung folgen wird, die eine Anlage zur Erstbestellung darstellen soll.

## *IV. Versand und Quittung*

Haben Sie den Versand aktiviert, öffnet sich dieses Fenster:

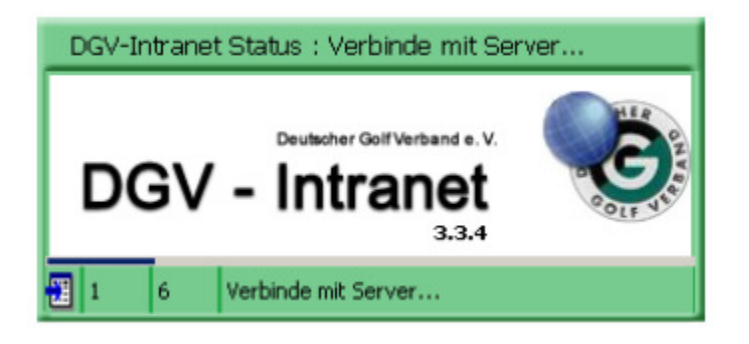

Nach erfolgreicher Bestellung erhalten Sie im Infofenster unter der Rubrik *Quittung* einen Datensatz für jeden bestellten Ausweis:

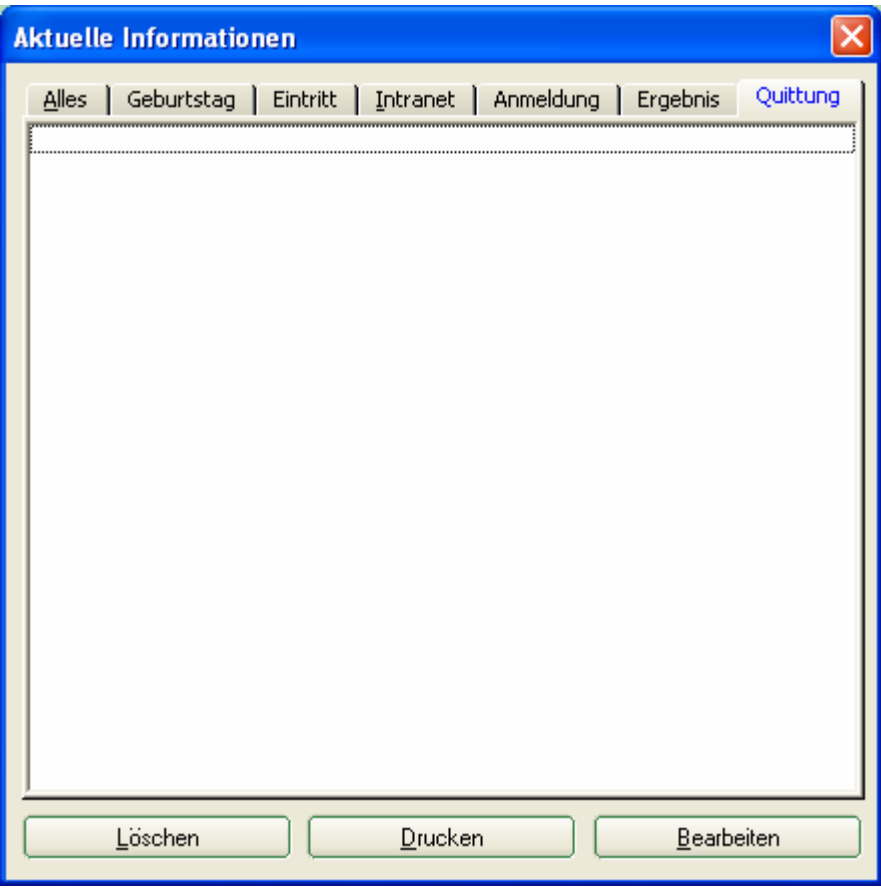

Mit der dem Button *Bestellung im IIS prüfen (nach Übertragung) (F6)* gelangen Sie nach dem Versand in das Intranet-Informations-System (IIS). Mit dem IIS verfolgen Sie den Bearbeitungsstand Ihrer Ausweis-Bestellung(en). Für Rückfragen finden Sie hier zusätzlich die Kontakt-Nummern der ComCard GmbH, Frau Glomb:

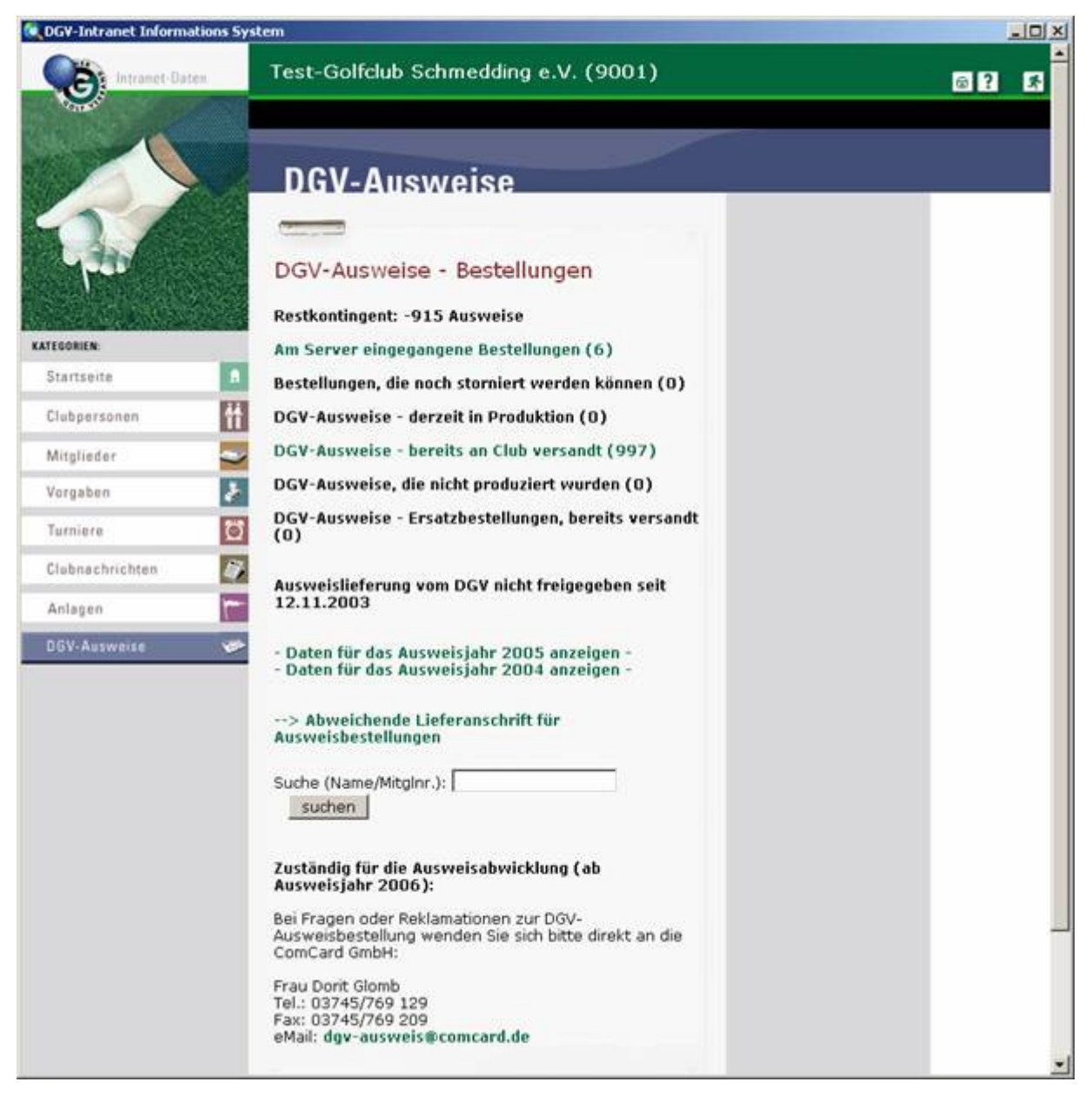

#### *V. Nachbestellung von Ausweisen*

#### **1. Für Neueintritte**

Der Vorgang der Bestellung ist ähnlich wie zuvor beschrieben. Wichtig ist, dass Sie bei der Eröffnung einer neuen Person vor dem Verlassen des Fensters auf *DGV-Ausweis* klicken und die Option *"Diese Person für die nächste Nachbestellung vormerken"* aktivieren. Analog verfahren Sie mit den Nachbestellungen: Einfach in der Personenmaske der betreffenden Person diese Option aktivieren.

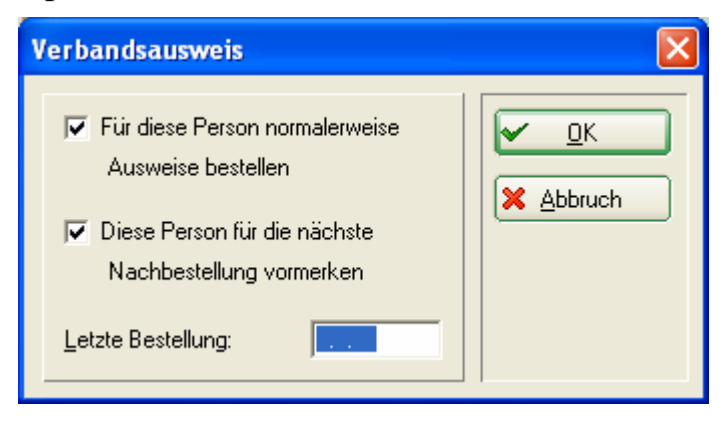

Möchten Sie nun die Ausweise bestellen, müssen Sie lediglich bei der Ausweisbestellung die Option mit dem Stern "Nur zur Bestellung markierte *Personen"* aktivieren und anschliessend die Ausweisbestellung ganz normal durchführen.

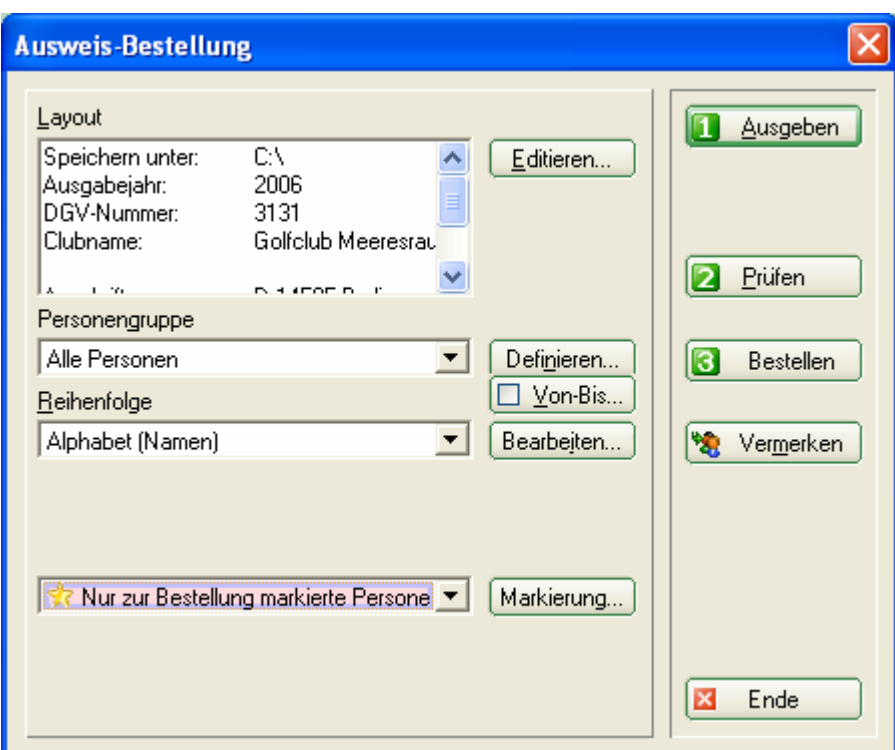

## ASG Ausweisbestellung (CH)

## *I. Überlegungen*

Bevor Sie die PC-CADDIE Ausweisbestellung starten, überlegen Sie bitte folgendes:

- Bin ich gesetzlicher und bevollmächtigter Vertreter des Clubs und zur ASG Ausweisbestellung berechtigt?
- Für welchen Personenkreis möchte ich Ausweise bestellen?
- Bekommen auch Nicht-Heimat-Mitglieder einen Vorgabenaufdruck?

## *II. Die Vorbereitungen zur Jahres-Erstbestellung*

1. Austritte

Hinterlegen Sie zuerst bei allen Personen, die austreten werden oder schon ausgetreten sind, das Austrittsdatum:

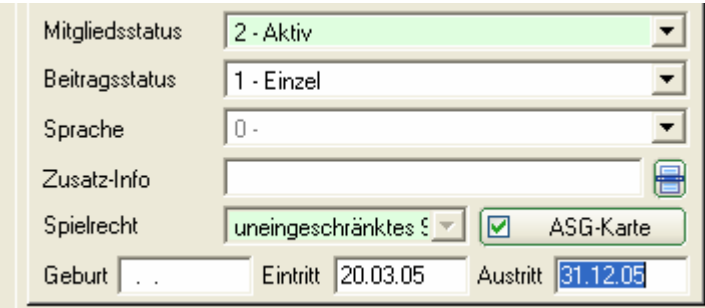

#### 2. Neueintritte

Pflegen Sie alle Neueintritte – soweit bekannt – mit Eintrittsdatum und zukünftigen Mitgliedsmerkmalen in PC CADDIE ein:

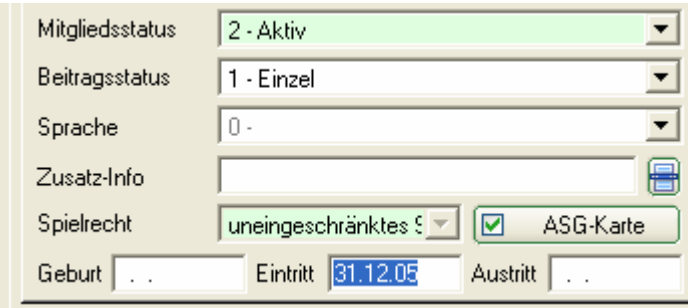

#### 3. Nicht-Heimat-Mitglieder

Geben Sie bei allen Nicht-Heimat-Mitgliedern den stammblattführenden Heimatclub für das folgende Jahr ein. Nähere Informationen zum Thema Nicht-Heimat-Mitglieder finden Sie im Kapitel "Erfasse von Zweitmitgliedern".

4. Funktion und Spielrecht

Überprüfen Sie, ob bei allen Clubvorständen die aktuelle Funktion ausgewählt ist:

Funktion im Club Präsident

Standardmässig wird beim Spielrecht für alle Mitglieder von PC CADDIE automatisch das Spielrecht gewählt, welches für den betreffenden Mitgliedstatus definiert wurde. Wir werden Ihnen nun nochmals kurz aufzeigen, wie Sie dafür vorgehen müssen. Die Informationen über das Spielrecht dienen lediglich als Information und werden nicht auf dem ASG-Ausweis gedruckt.

#### **Spielrecht für einen Mitgliedsstatus bestimmen**

Sie können diese Einstellungen unter *Einstellungen/Programm-Einstellungen/Personen-Merkmale* vornehmen:

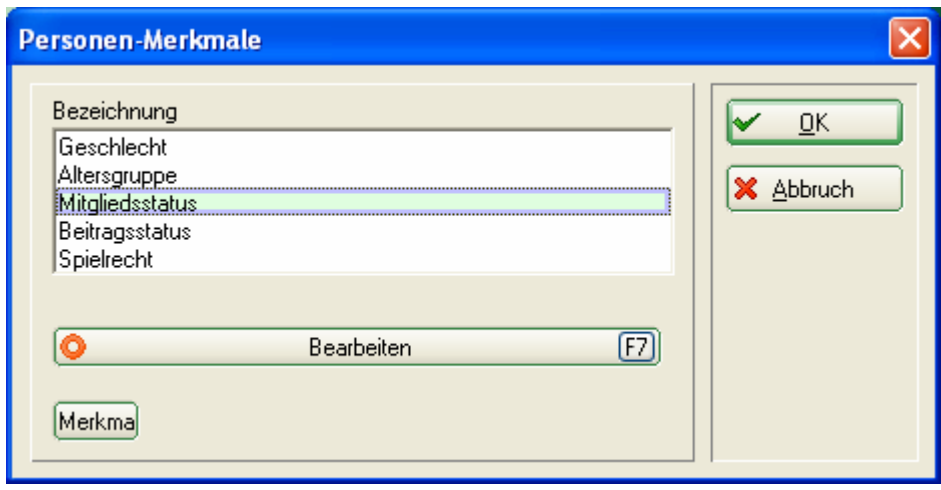

Aktivieren Sie "Mitgliedsstatus" und klicken Sie anschliessend auf *Bearbeiten* bzw. *F7*:

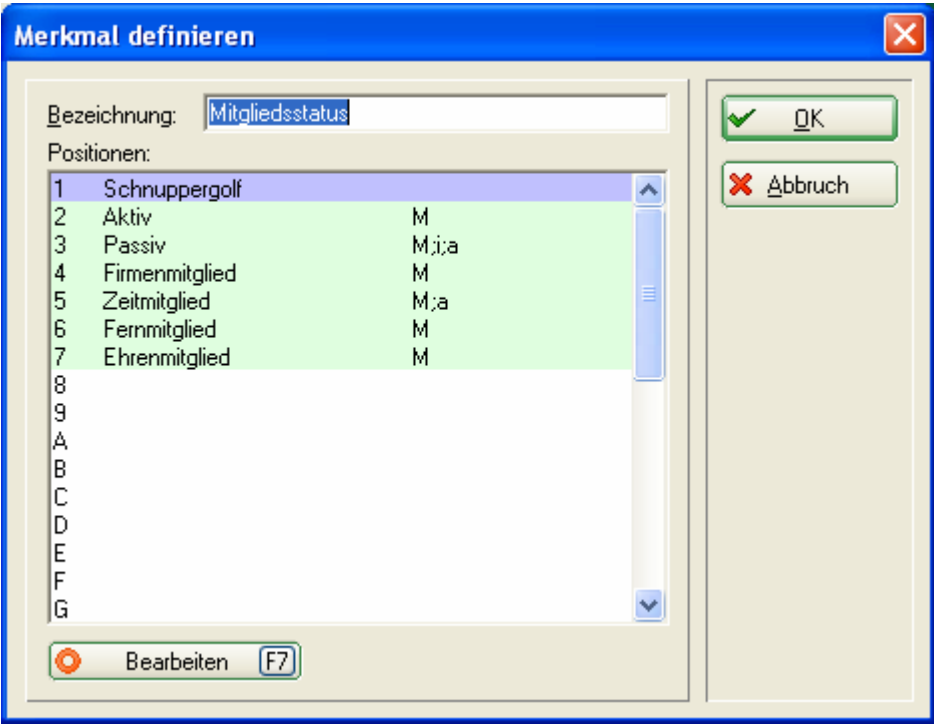

In diesem Fenster können Sie nun jeden Mitgliedsstatus bearbeiten. Wir werden Ihnen das Vorgehen am Beispiel der Aktivmitglieder aufzeigen: Wechseln Sie mit dem Cursor auf die Position "3 Aktiv" und öffnen Sie die nächste Maske durch Klicken der Taste *Bearbeiten* (*F7*):

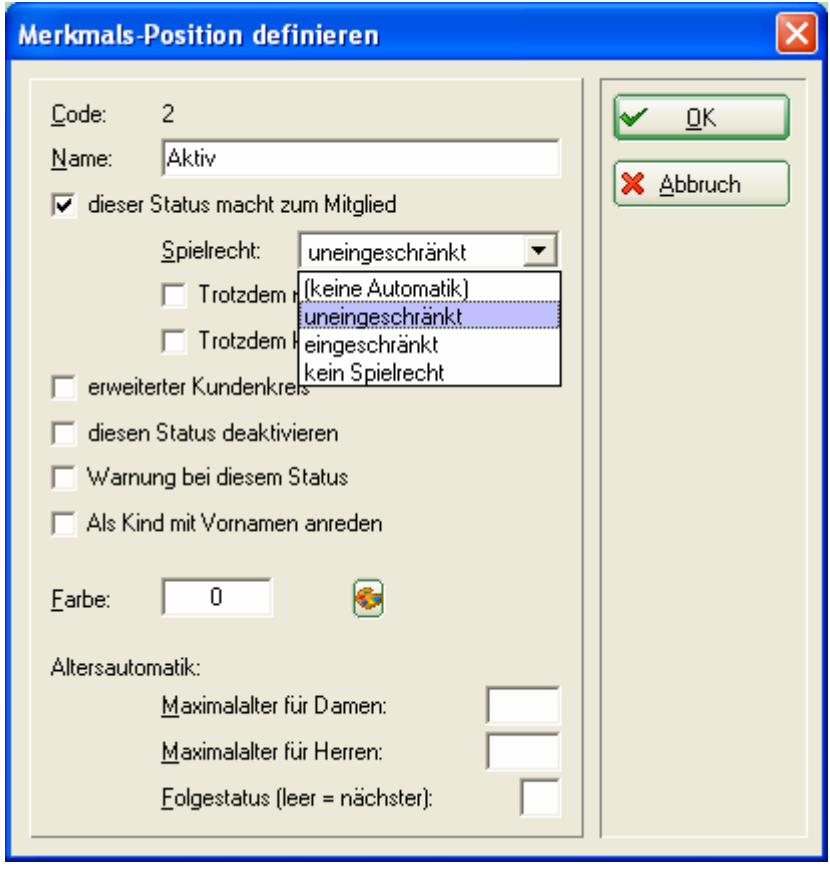

In diesem Dialog haben Sie nun die Möglichkeit das gewünschte Spielrecht für den Mitgliedsstatus auszuwählen. In unserem Fall aktivieren Sie bitte "uneinge*schränkt"*.

Ein anderer Mitgliedsstatus verfügt vielleicht auch über ein uneingeschränktes Spielrecht, benötigt jedoch keinen Ausweis (zum Beispiel Nicht-Heimat Mitglieder). Aktivieren Sie in diesem Fall einfach das Feld "*Trotzdem keinen Verbands-Ausweis bestellen"*. Die Option *"Trotzdem nicht ins Intranet"* können Sie ebenfalls je nach Bedarf aktivieren.

```
\Box Trotzdem nicht ins Intranet
□ Trotzdem keinen Verbands-Ausweis
```
Haben Sie alle Angaben nach Ihren Wünschen betätigt? Dann können Sie mit der Ausweisbestellung fortfahren:

## 5. Ausnahmefälle

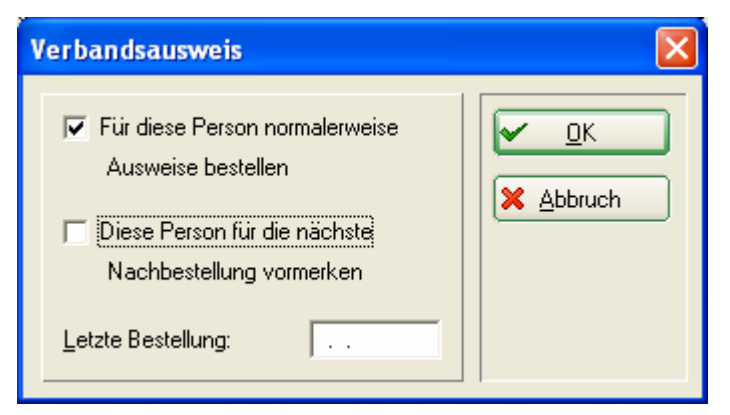

Möchten Sie für eine Person ausnahmsweise keinen Ausweis bestellen, können Sie nach dem Klicken auf die Taste DGV-Ausweis das Feld "Für diese Person *normalerweise Ausweise bestellen"* deaktivieren. Im Normalfall müssen Sie in dieser Maske nichts ändern.

#### 6. Grundeinstellungen überprüfen

Schauen Sie nun in Ihren Grundeinstellungen, wie viele Tage im Voraus PC CADDIE Ihre neuen Mitglieder erkennt und Ihre AUSTRITTE nicht mehr berücksichtigt. Gehen Sie dazu im Hauptmenü auf *Einstellungen/Programm-Einstellungen/Allgemeine Einstellungen*:

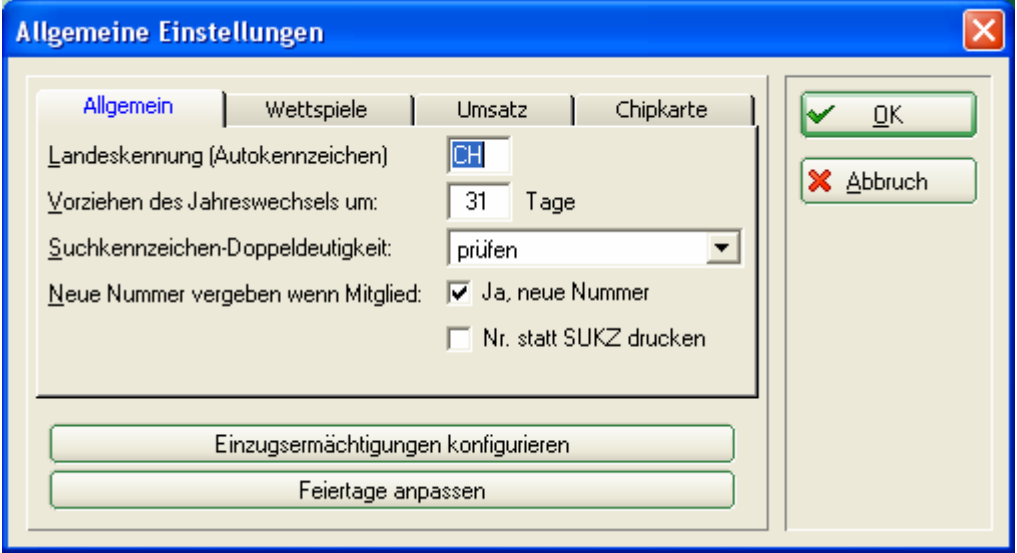

Entscheidend ist die Anzahl der Tage in *Vorziehen des Jahreswechsels um:* Als Standardwert sind "<sup>31"</sup> Tage angegeben. Bestätigen Sie in jedem Fall wieder mit *OK*. Hier ein Beispiel zur Anschaulichung: Sie möchten am 4. Dezember alle Ausweise für das Folgejahr bestellen: *4. Dezember + 31 Tage 4. Januar.* PC CADDIE erkennt schon am 4. Dezember die NEUEN MITGLIEDER, die ein Eintrittsdatum bis zum 4. Januar des Folgejahres haben und nimmt sie in die Gruppe "Alle Mitglieder" auf. Zusätzlich werden alle AUSTRITTE, die ein Austrittsdatum bis zum 4. Januar des Folgejahres haben, nicht mehr in der Gruppe "Alle Mitglieder" aufgelistet.

*FAZIT:* Für die Ausweisbestellung im Dezember genügt es in den meisten Fällen, den vorgegebenen PC CADDIE–Filter "Alle Mitglieder" zu wählen. Steht der Jahreswechsel nicht auf "31 Tage" oder möchten Sie bereits im November bestellen, sollten Sie eine eigene Personengruppe definieren, durch die Ihre Mitglieder mit dem Eintritts-/Austrittsdatum passend zu einem späteren Termin ausgewählt werden, Eine Beschreibung zur Definition von Personengruppen finden Sie im Kapitel "Personengruppe".

## *III. Die Jahres-Erstbestellung*

Wählen Sie im PC CADDIE - Hauptmenü *Personen/Ausweise bestellen*  (PC CADDIE sollte gleichzeitig in den Kontenbereich *CLUB* wechseln).

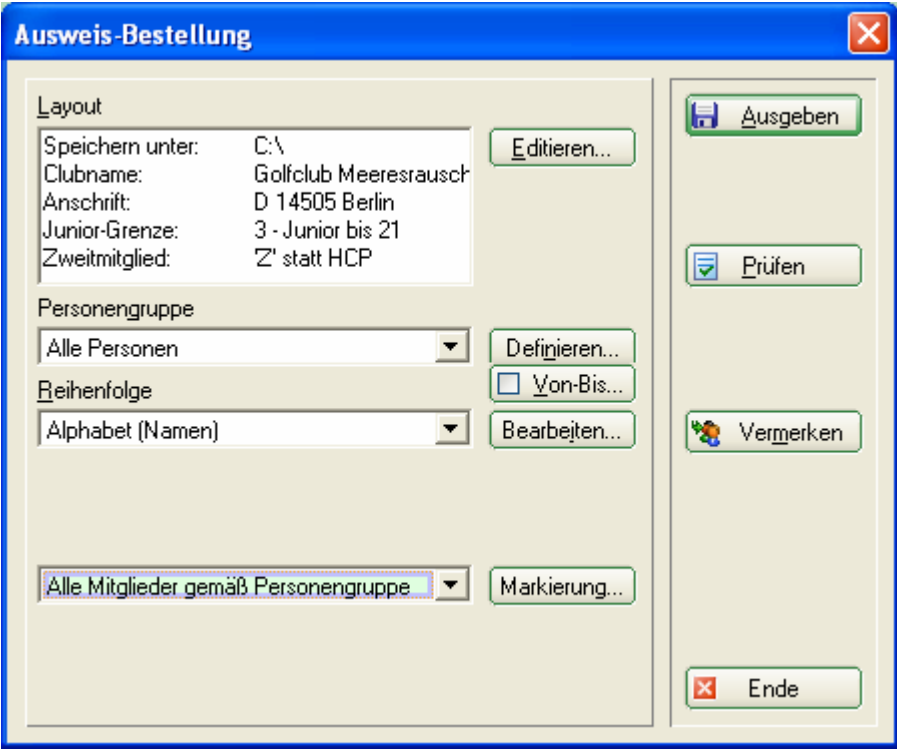

## **Definition der Ausweisdatei**

In diesem Dialog bestimmen Sie, in welcher Form die Ausweisdatei erstellt werden soll.

## **1. Layout (Die Einstellungen)**

Die hier eingetragenen Inhalte wurden aus Ihren Angaben (im Hauptmenü unter *Einstellungen/Programm-Einstellungen/Club-Adresse, Bankverbindung*, im Kontenbereich *CLUB* eingetragen) übernommen.

Bitte überprüfen Sie die Angaben, ändern oder wählen die gewünschten Optionen, in dem Sie auf *Editieren* klicken:

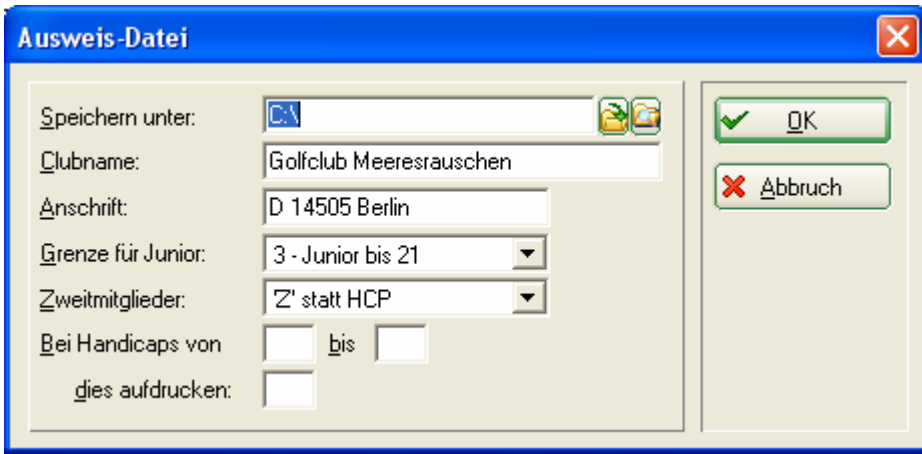

#### *Speichern unter:*

Der Pfad steht normalerweise auf "C:\". Für die Bestellung per Intranet lassen Sie ihn unbeachtet. Nur wenn Sie eine Datei erstellen und diese per E-Mail oder auf einer Diskette versenden wollen, müssen Sie sich diesen Speicherort merken.

#### *Clubname:*

Bitte überprüfen Sie, ob hier IHR CLUBNAME steht. Dieser wird auf dem Ausweis eingetragen!

#### *Anschrift:*

Bitte überprüfen Sie, ob hier PLZ + ORT korrekt sind. Auch diese werden auf dem Ausweis eingetragen!

#### *Grenze für Junior:*

Bitte überprüfen Sie, ob hier die Grenze für Junior richtig aktiviert ist, d.h welche Mitglieder noch als Junioren gelten (auf der ASG-Karte steht dann die Bezeichnung Junior).

#### *Zweitmitglieder:*

Hier sollte "'Z' statt HCP" gewählt sein. So wird für Ihre NICHT Heimatmitglieder keine Stammvorgabe auf dem Ausweis eingetragen, sondern ein "Z". (Im anderen Fall wählen Sie *"Handicap"*).

#### *Bei Handicaps von...*

Hier können Sie angeben, dass alle Handicaps zw. 37 und 54 auf der ASG-Karte durch 36 ersetzt werden.

Sind alle Angaben überprüft und korrekt gewählt, beenden Sie Ihre Eingabe mit *OK*. Das Eingangsfenster "Ausweisbestellung" erscheint nun wieder auf Ihrem Bildschirm:

#### **2. Die Personengruppe**

Im Normalfall können Sie hier die Personengruppe "Alle Mitglieder" aktiviert lassen, da PC CADDIE durch den Mitgliedsstatus bereits erkennt, welche Personen einen Ausweis erhalten.

Wir bitten Sie aus diesem Grund nur in Ausnahmefällen einen eigenen Filter zu kreieren.

#### **3. Die Reihenfolge**

Bestimmen Sie nun, in welcher Reihenfolge die Ausweis-Datei erstellt werden soll. Durch Herunterklappen der Liste, können Sie die gewünschte Reihenfolge aktivieren. Die Ausweise werden dann in dieser Sortierung an Sie ausgeliefert. Sinnvoll ist demnach die Reihenfolge "Alphabet (Namen)".

#### **4. Überprüfung**

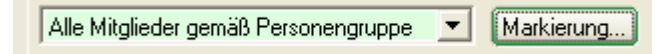

Bitte vergewissern Sie sich vor der Bestellung, dass die Option *"Alle Mitglieder gemäss Personengruppe"* aktiviert ist. Falls Sie mit dem Modul CRM\DMS arbeiten können Sie mit dem Button *Markierung…* die Bestellung bei jeder Person vermerken:

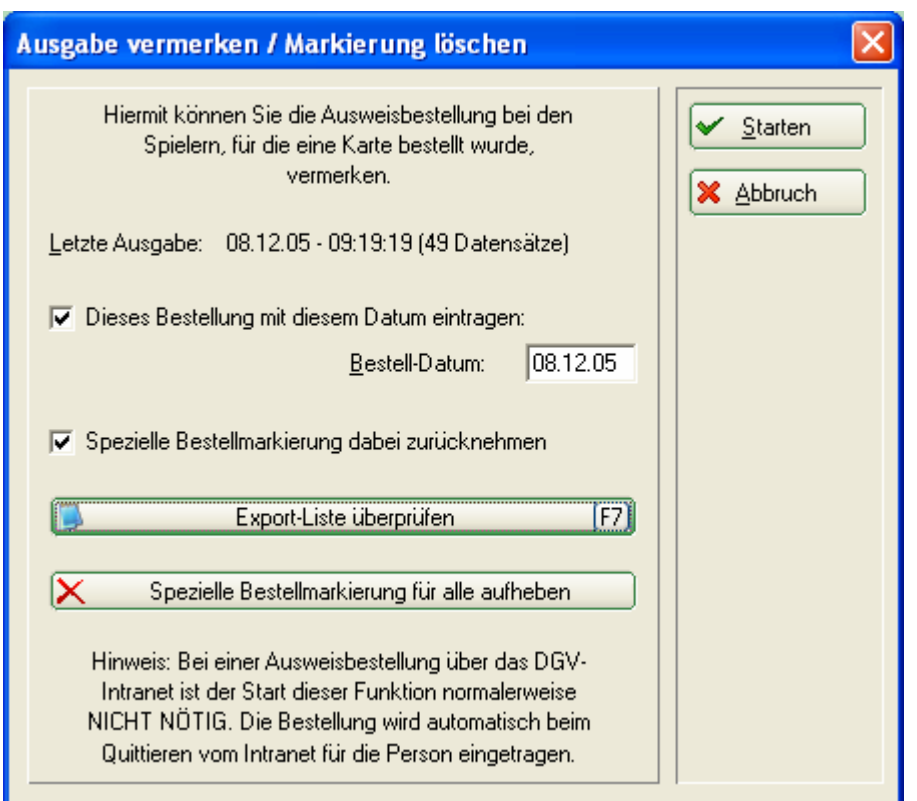

Aktivieren Sie die gewünschten Optionen und starten Sie den Vorgang mit *Starten.* Der Button *Vermerken* bietet Ihnen ebenfalls diese Möglichkeit:

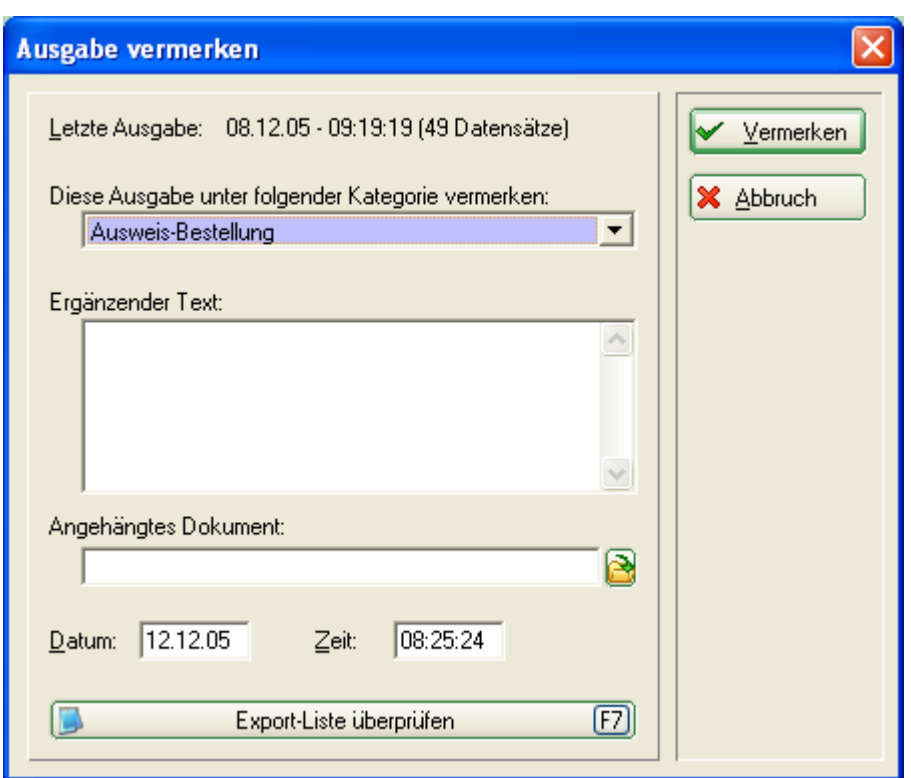

Wählen Sie aus der Liste am Besten "Ausweis-Bestellung" und geben Sie bei Bedarf noch zusätzliche Informationen ein oder hängen Sie noch ein Dokument an den Vermerk. Haben Sie alle Angaben getätigt, können Sie den Vorgang mit *Vermerken* starten!

Kunden die dieses Modul nicht einsetzen, können das Vermerken zum Beispiel ins INFO Konto schreiben:

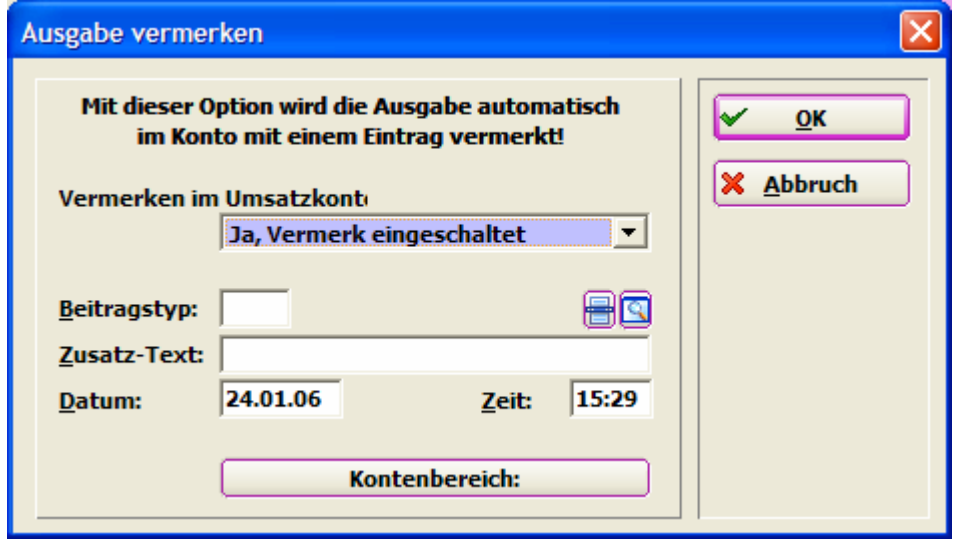

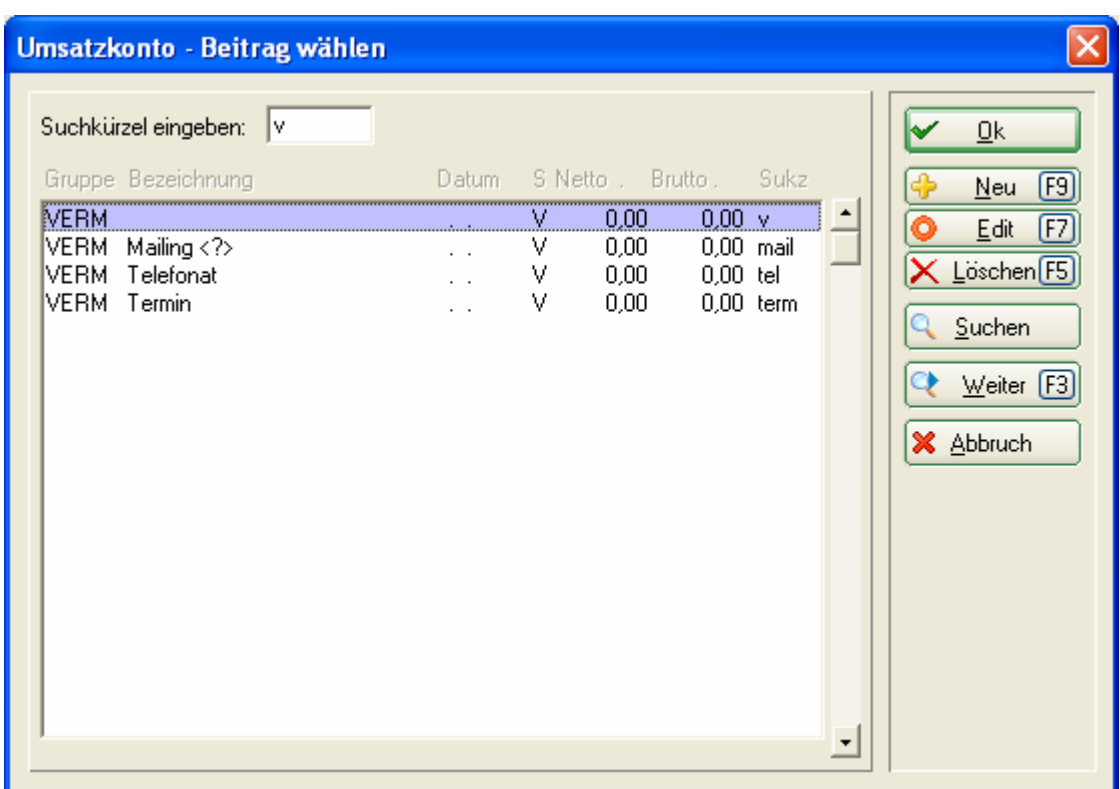

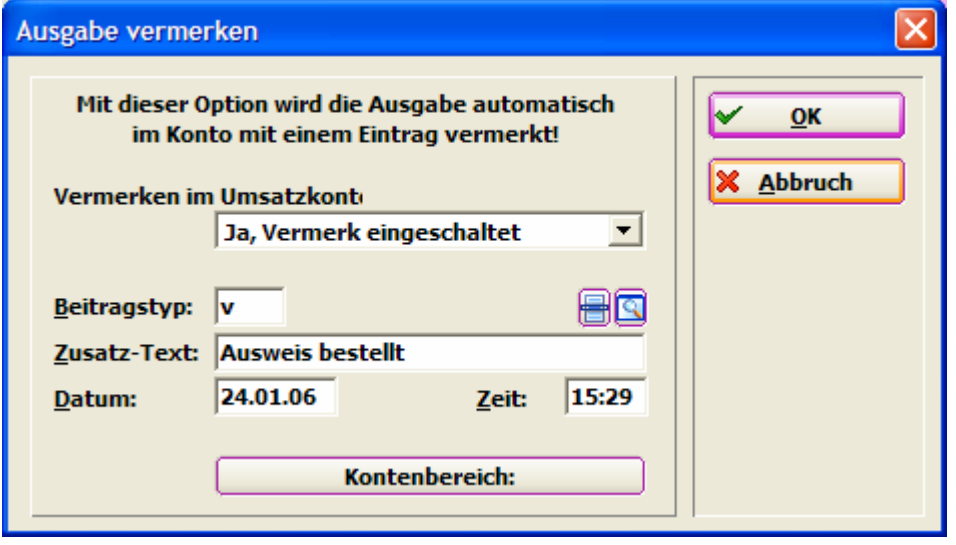

#### **Erzeugung der Bestellfiles**

Sind alle Einstellungen überprüft, beginnen Sie mit der Ausweisbestellung. Hierfür befolgen Sie die 2 Schritte zur Erzeugung der Bestelldateien.

#### *1 – Ausgeben:*

Starten Sie den ersten Schritt zur Ausweisbestellung durch Klicken auf den Button **b** Ausgeben

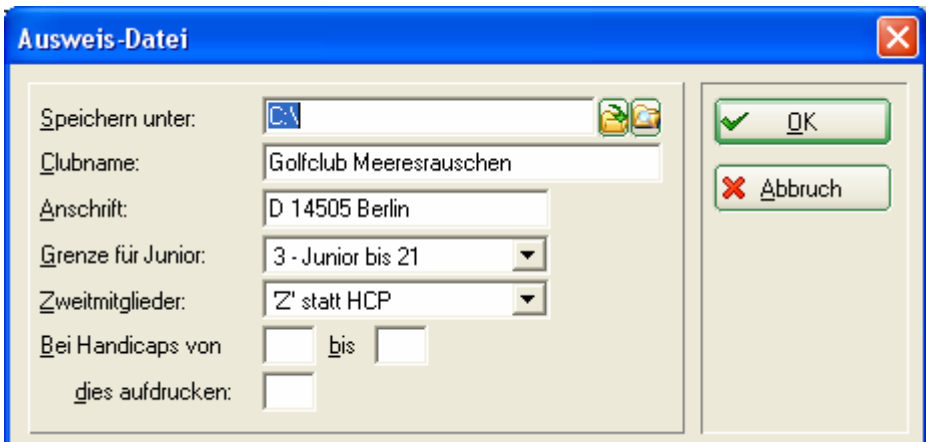

Überprüfen Sie Ihre Angaben und Bestätigen mit *OK*.

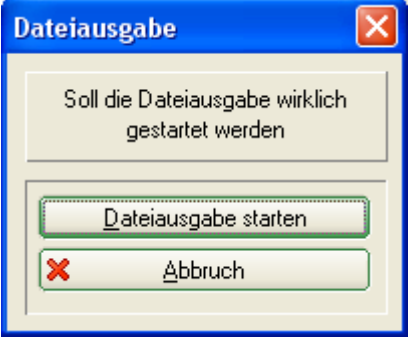

Bestätigen Sie mit *Dateiausgabe starten*. Die Ausweisdatei, die später an eine E-Mail angehängt werden kann, wird erstellt.

*Vorab-Prüfungsmöglichkeit:* Prüfen Sie nun oben rechts, ob die angegebene Anzahl der Personen korrekt ist? Nein? Dann überprüfen Sie nochmals die gewählte Personengruppe und korrigieren diese! Beginnen Sie danach wieder mit *1 – Ausgeben*.

#### *2 – Prüfen:*

Prüfen Sie mit Schritt 2 den Inhalt der Ausweis-Datei. Klicken Sie dazu auf den Button  $\overline{\nabla}$  Prufen :

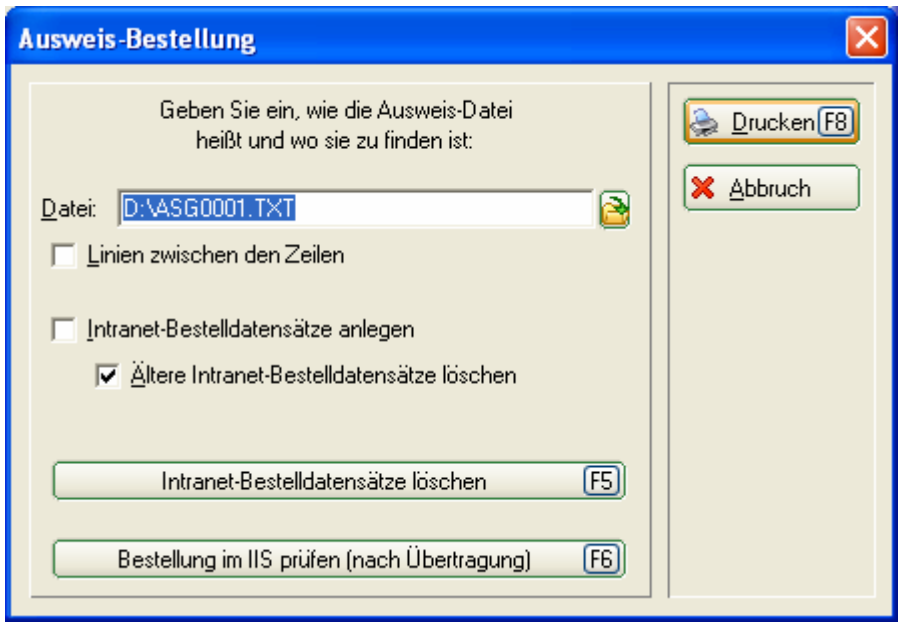

Im folgenden Dialog wird der Speicherort der Datei angezeigt. In der Regel gehen Sie hier direkt auf *Drucken (F8)*. Vorher erzeugte, noch nicht versandte Intranet-Bestelldatensätze werden durch die aktivierte Option *"Ältere Intranet-Bestelldatensätze löschen"* mit entfernt. Wollen Sie wirklich sicher gehen, drücken Sie selbst den Button *Intranet-Bestelldatensätze löschen (F5)*.

Die Funktion *"Bestellung im IIS prüfen (nach Übertragung) (F6)"* kann nur für PC CADDIE Deutschland verwendet werden.

Drucken Sie sich den Datei-Inhalt auf dem Drucker aus. So können Sie besser kontrollieren.

## **Ausweisbestellung**

Datei: CADGV3131N.AUT vom 30.12.04, 15:03:02

Clubname: Golfolub Meeresrauschen e.V

D 14505 Berlin Ort:

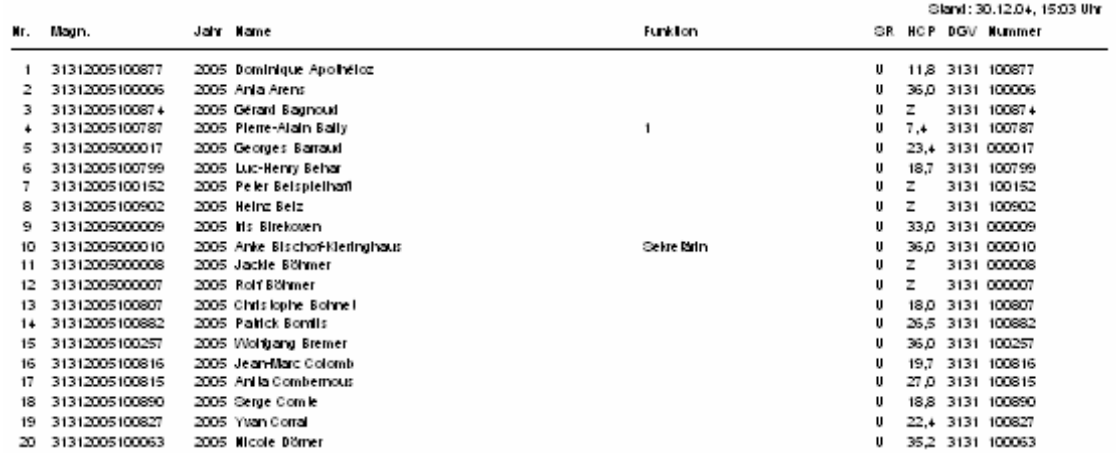

Prüfen Sie jetzt den Ausdruck und machen ggf. Stichproben ob,

- der Clubname und Ort richtig und ordentlich auf die Zeilen verteilt sind,
- die laufende Nummer mit Ihrer Mitgliederanzahl übereinstimmt (Nr.),
- das Ausgabe-Jahr korrekt ist (Jahr),
- die Namen fehlerfrei und vollständig erscheinen, z.B. Adelstitel (Name),
- die Funktionen aktuell eingetragen sind (Funktion),
- das Spielrecht (SR) gewählt wurde (U = uneingeschränktes Spielrecht, E = eingeschränktes Spielrecht, K = kein Spielrecht -> es wird auch kein HCP gedruckt),
- die Stammvorgaben-Einträge (HCP) stimmen,

• ASG- und Mitgliedsnummer richtig sind (Überschneiden sich die Ziffern, liegt das an der eingestellten Schriftgröße. Für die korrekte Ausweisbestellung ist das nicht von Bedeutung.)

Sind alle nicht alle Angaben korrekt, korrigieren Sie bitte die betreffenden Daten, wie vorher beschrieben, und beginnen danach wieder mit *1 - Ausgeben*.

## *IV. Nachbestellung von Ausweisen*

#### **1. Für Neueintritte**

Der Vorgang der Bestellung ist ähnlich wie zuvor beschrieben. Wichtig ist, dass Sie bei der Eröffnung einer neuen Person vor dem Verlassen des Fensters auf *DGV-Ausweis* klicken und die Option *"Diese Person für die nächste Nachbestellung vormerken"* aktivieren. Analog verfahren Sie mit den Nachbestellungen: Einfach in der Personenmaske der betreffenden Person diese Option aktivieren.

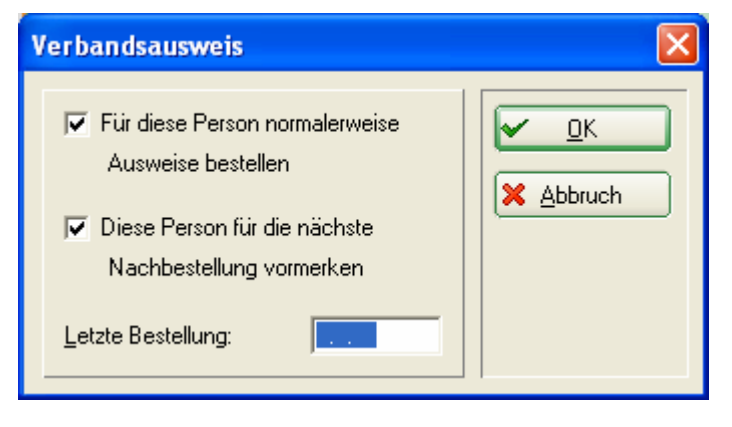

Möchten Sie nun die Ausweise bestellen, müssen Sie lediglich bei der Ausweisbestellung die Option mit dem Stern "Nur zur Bestellung markierte *Personen"* aktivieren und anschliessend die Ausweisbestellung ganz normal durchführen.

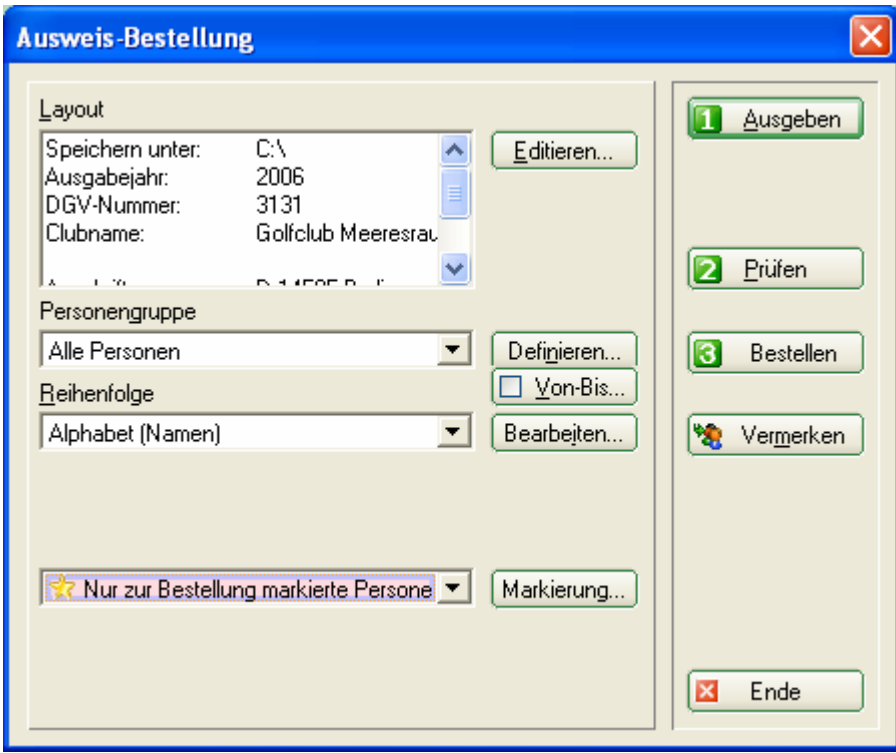

#### *V. Bestellen*

Schreiben Sie nun eine E-Mail an die ASG (**info@asg.ch**) zu Handen von Frau Verena Schweizer. Unter *Einfügen/Datei* können Sie hier Ihre Bestellung anhängen. Im Normalfall ist die Datei unter "C:\ASGXXXX.TXT" (wobei statt *XXXX* die vierstellige Clubnummer eingesetzt wird) gespeichert.

*HINWEIS:* alle Kartenbestellungen für Juniorinnen und Junioren werden von PC CADDIE in einer separaten Datei abgespeichert. Bitte hängen Sie beide Dateien der E-Mail an. Sie finden diese Datei im selben Verzeichnis, wie die ASG Datei für die Erwachsenen Mitglieder.

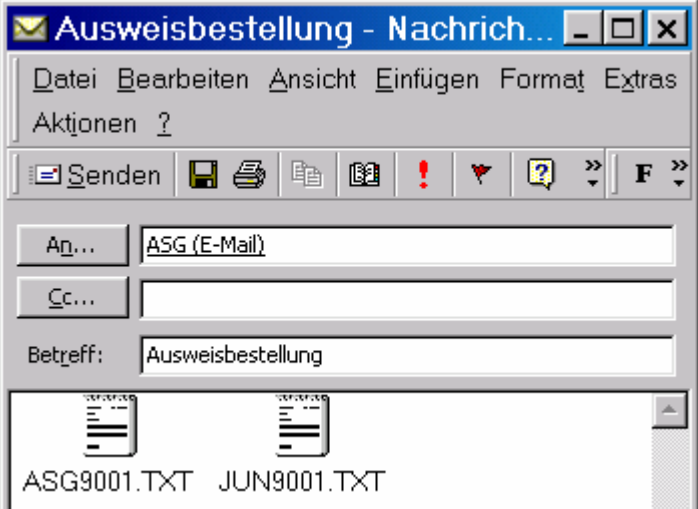